# Defence Housing Australia (DHA)

# Guide to Online Services for Residential Maintenance Services (RMS) **Contractors**

Version 1.5 - November 2016

## **Table of Contents**

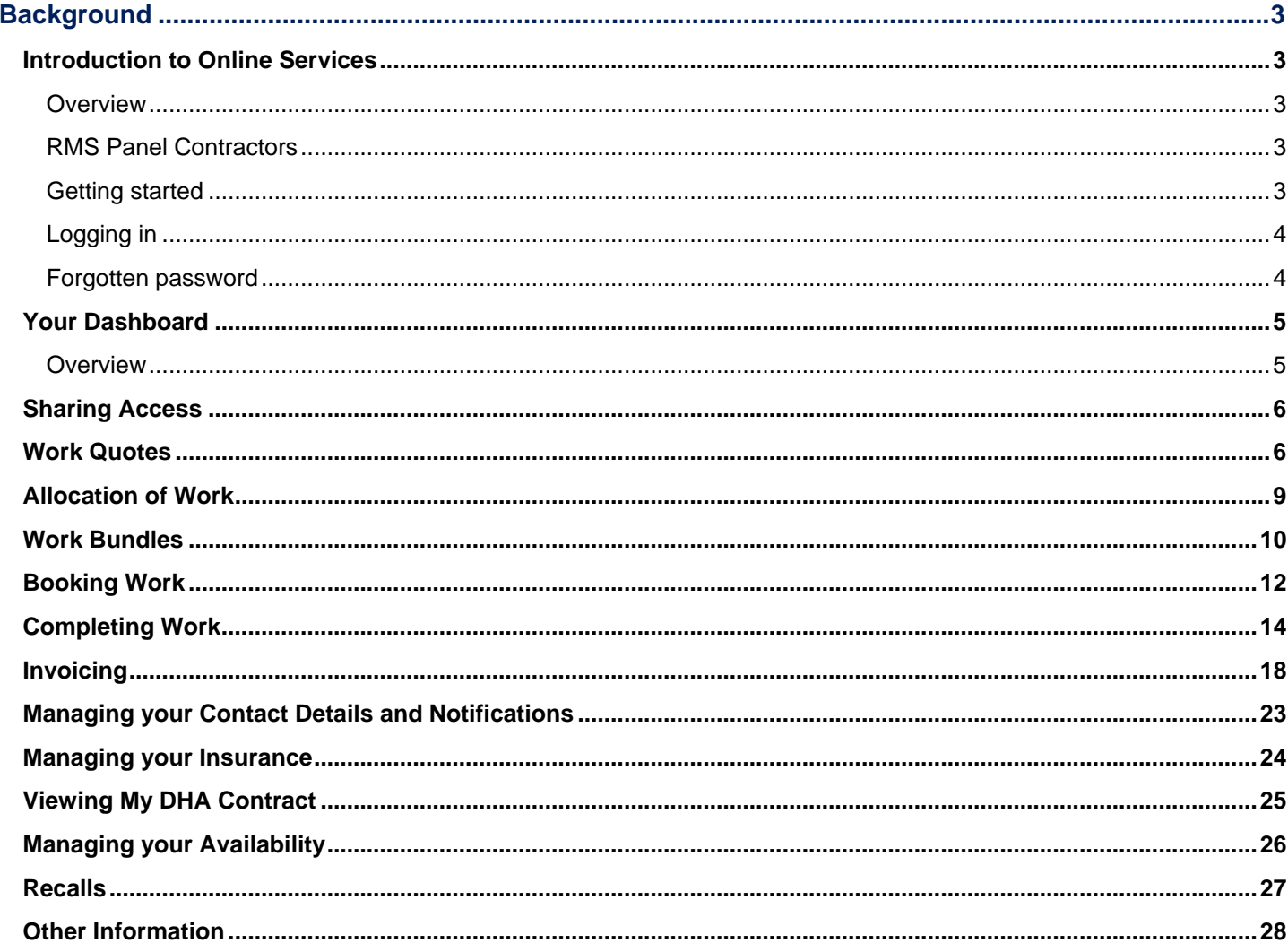

### <span id="page-2-0"></span>**Background**

DHA manages a panel of approximately 800 contractors via the Residential Maintenance Services (RMS) panel which provides routine maintenance and emergency repair services to the DHA housing portfolio across almost 40 trades. Contractors are required to communicate electronically through Online Services to receive, manage, complete and invoice when completed the work allocated to them.

This user guide has been developed to guide RMS contractors through the use of Online Services.

#### <span id="page-2-1"></span>**Introduction to Online Services**

#### <span id="page-2-2"></span>**Overview**

DHA Online Services is a portal available for DHA's customers and business partners to interact electronically with DHA.

<span id="page-2-3"></span>The system is accessed from DHA Online Services at<https://www.dha.gov.au/partnering>

#### **RMS Panel Contractors**

Through Online Services, contractors who are contracted with DHA to provide residential maintenance services will have access to:

- Details of any work items including their current status
- Details of any quotes including their current status
- Work Health and Safety Reports
- Contractor contact details and the ability to update them via online services
- Contractor company insurance details and the ability to update them via online services
- A copy of the contractor's current contract with DHA
- Contractor availability and the ability to update these details via online services
- A link to contractor resources.

#### <span id="page-2-4"></span>**Getting started**

Go to<https://www.dha.gov.au/partnering> and click on **Online Services**:

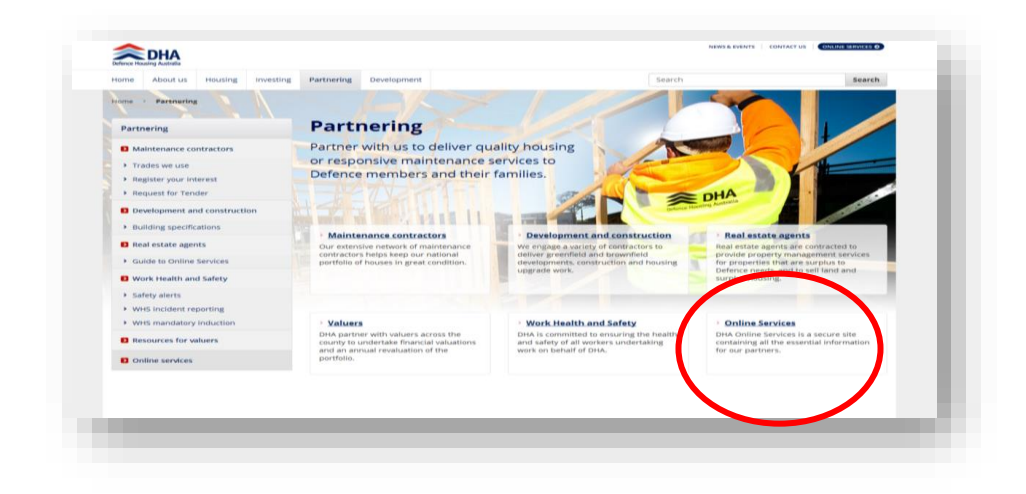

#### <span id="page-3-0"></span>**Logging in**

Once you click on the Online Services icon you will be taken to the Login page:

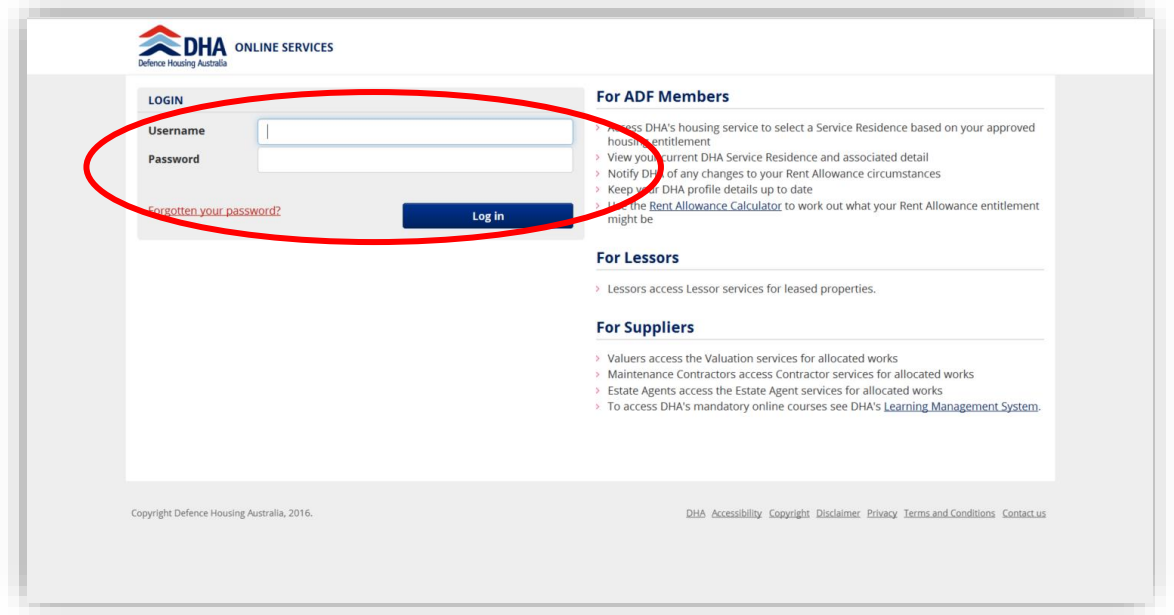

- Your username is the email address your company previously provided to DHA
- An email notification is automatically sent when your company is set up as a DHA business partner on DHA Online Services. This email provides your first temporary password
- On your first login, you will be prompted to change your password. You will also be required to enter a secret question and answer which can be used to authenticate you in case you forget your password.

#### <span id="page-3-1"></span>**Forgotten password**

- If you have forgotten your password, select the Forgotten your password link. This will prompt you for the answer to your secret question which if correct will send your password to your email (username) address
- If you have forgotten your username, please contact DHA.

### <span id="page-4-0"></span>**Your Dashboard**

#### <span id="page-4-1"></span>**Overview**

Once loaded the Dashboard will default to the Overview page. The overview provides the top layer of information used to manage DHA work requests.

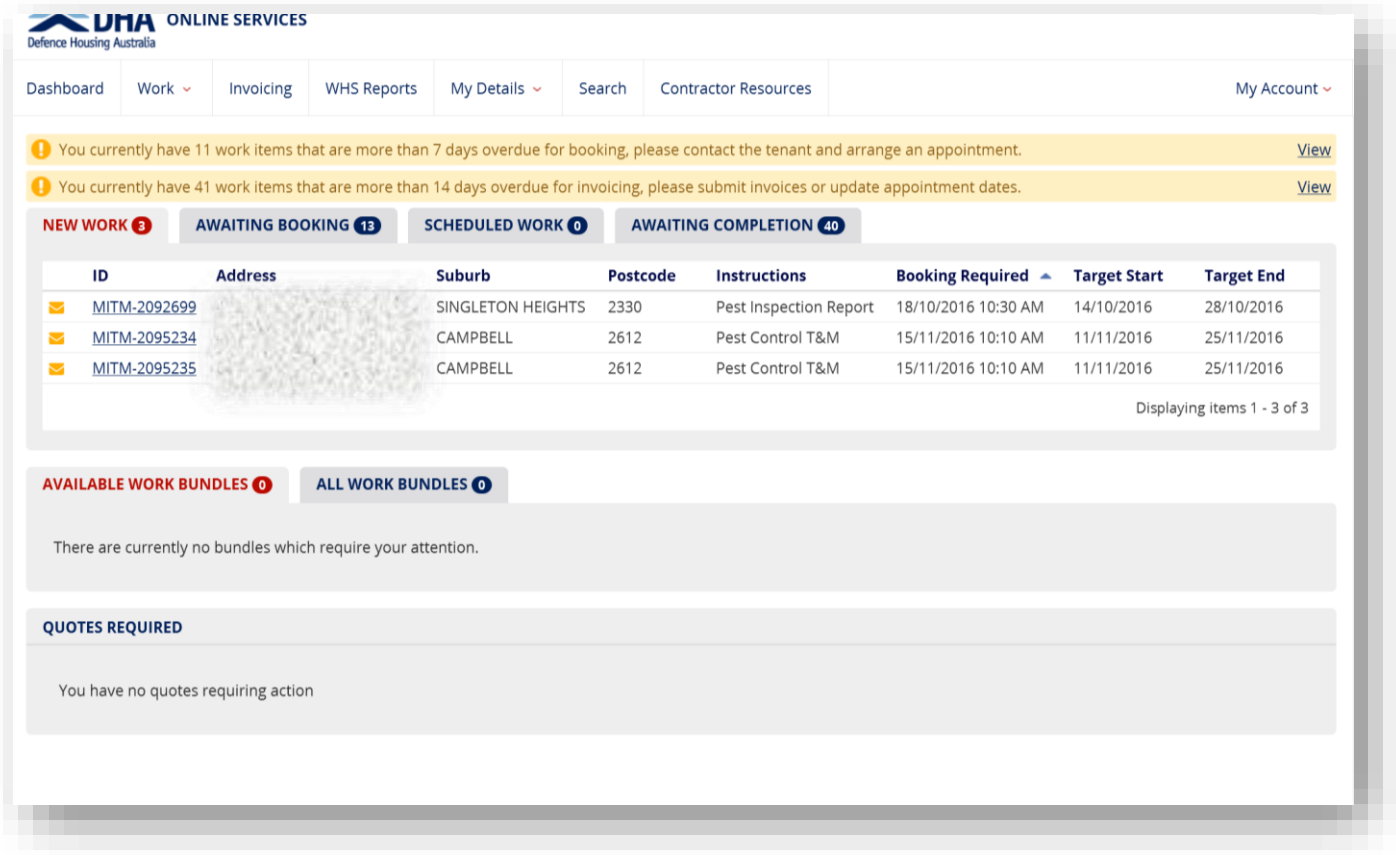

From the main Dashboard you can:

- Update your password and secret question through **My Account**
- Update your contact details, licence information and insurance information through **My Details**
- Search through all Work Items and Quotes
- Search all Work Items awaiting invoicing, as well as non-invoiceable Work Items awaiting completion
- Search through all Work Items and Quotes
- View WHS reports
- Search for a specific Work Item
- View your notifications.

Current Work Items that are more than 7 days overdue for booking and other important information will appear in a yellow highlighted ribbon(s) at the top of your screen.

Work Items that are more than 14 days overdue for invoicing will appear in a yellow highlighted box just underneath Work Items more than 7 days overdue for booking.

Note that numbers next to the various tabs denote how many Work Items are within each tab.

#### <span id="page-5-0"></span>**Sharing Access**

If your company requires more than one login, you can share your access with others by clicking on the **My Account** button on your Dashboard:

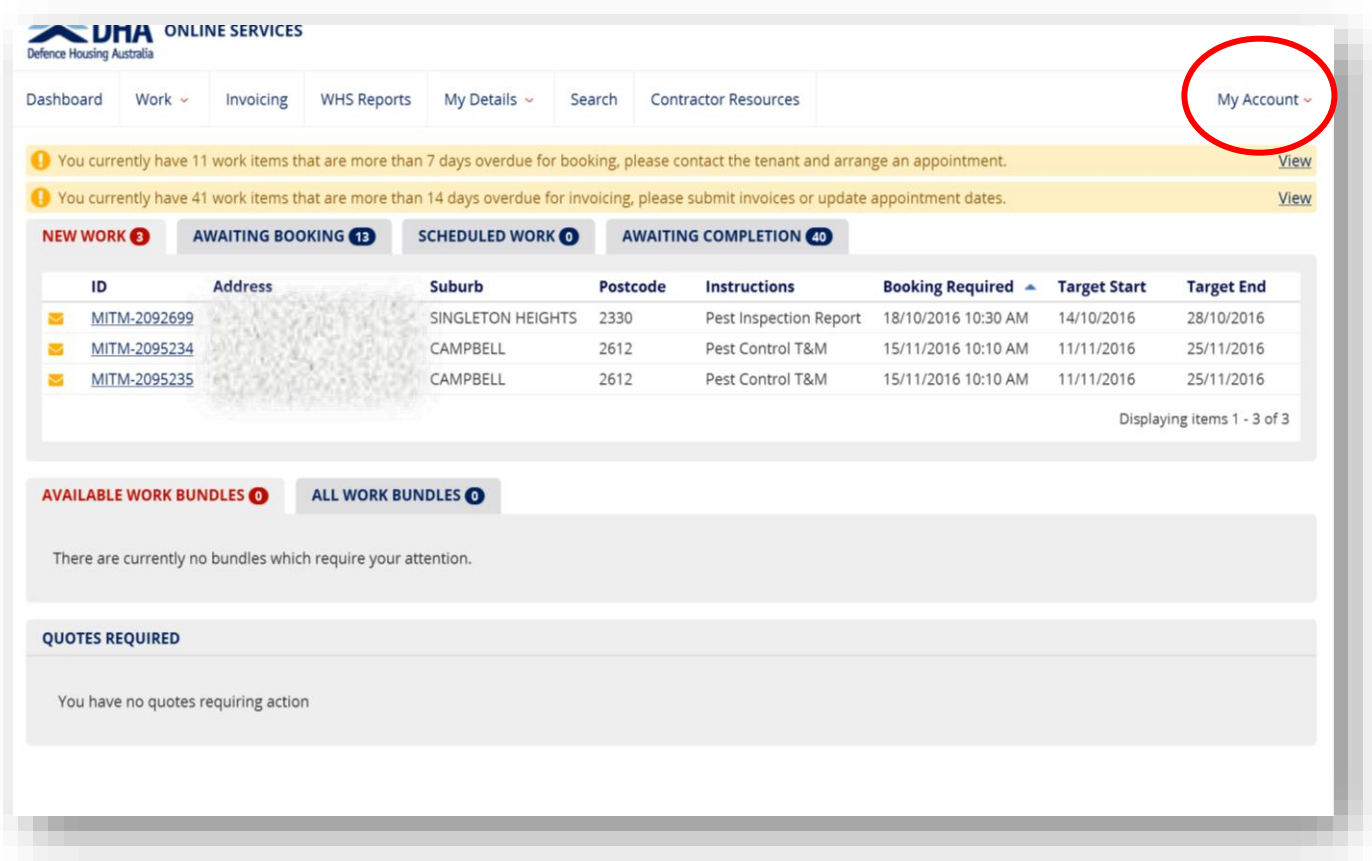

- Click on **Manage My Delegates** in the drop down list
- You will not have any registered delegates when you are sharing access for the first time
- Click on the **Create Delegation** button
- Click on the **Share My Access** box to allow your delegate to perform all functions in Online Services which relate to you as a contractor. Alternatively, click on the **Assign Work** to allow you to assign work items to a person for completion
- Enter the email address of the delegate you wish to share access with and create your own Confirmation Key
- Make a record of the Confirmation Key as your delegate will be required to enter this value when they choose to accept your request.

#### <span id="page-5-1"></span>**Work Quotes**

DHA will request work item quotes from time to time. If you have been requested to quote for a certain work item it will appear on your Dashboard under **Quotes Required**.

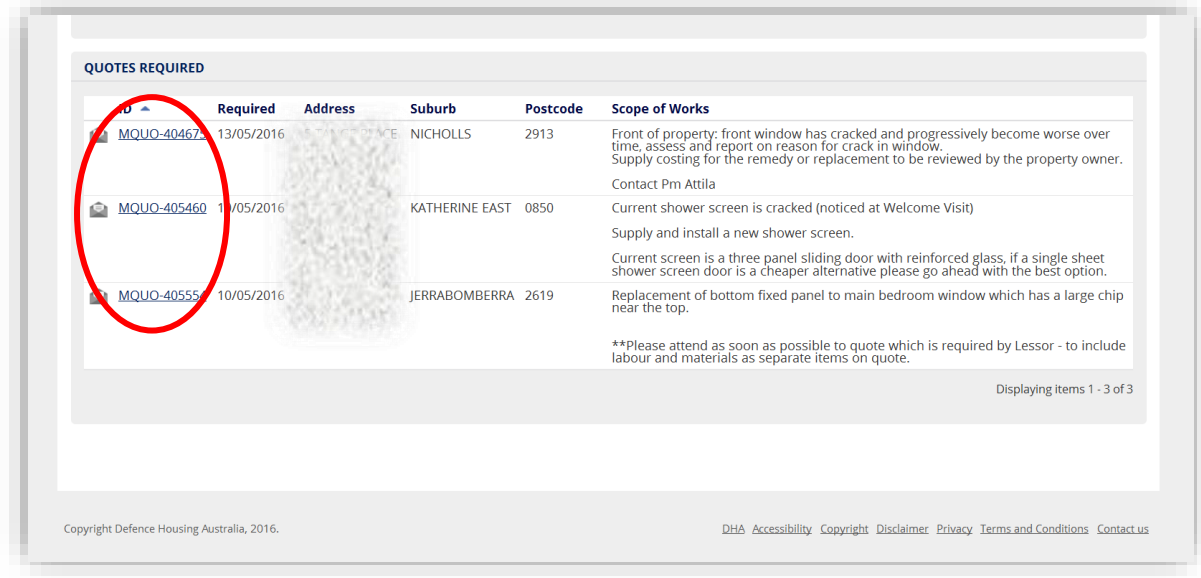

To provide a quote for a work item click on the appropriate quote request by clicking on the **ID** number.

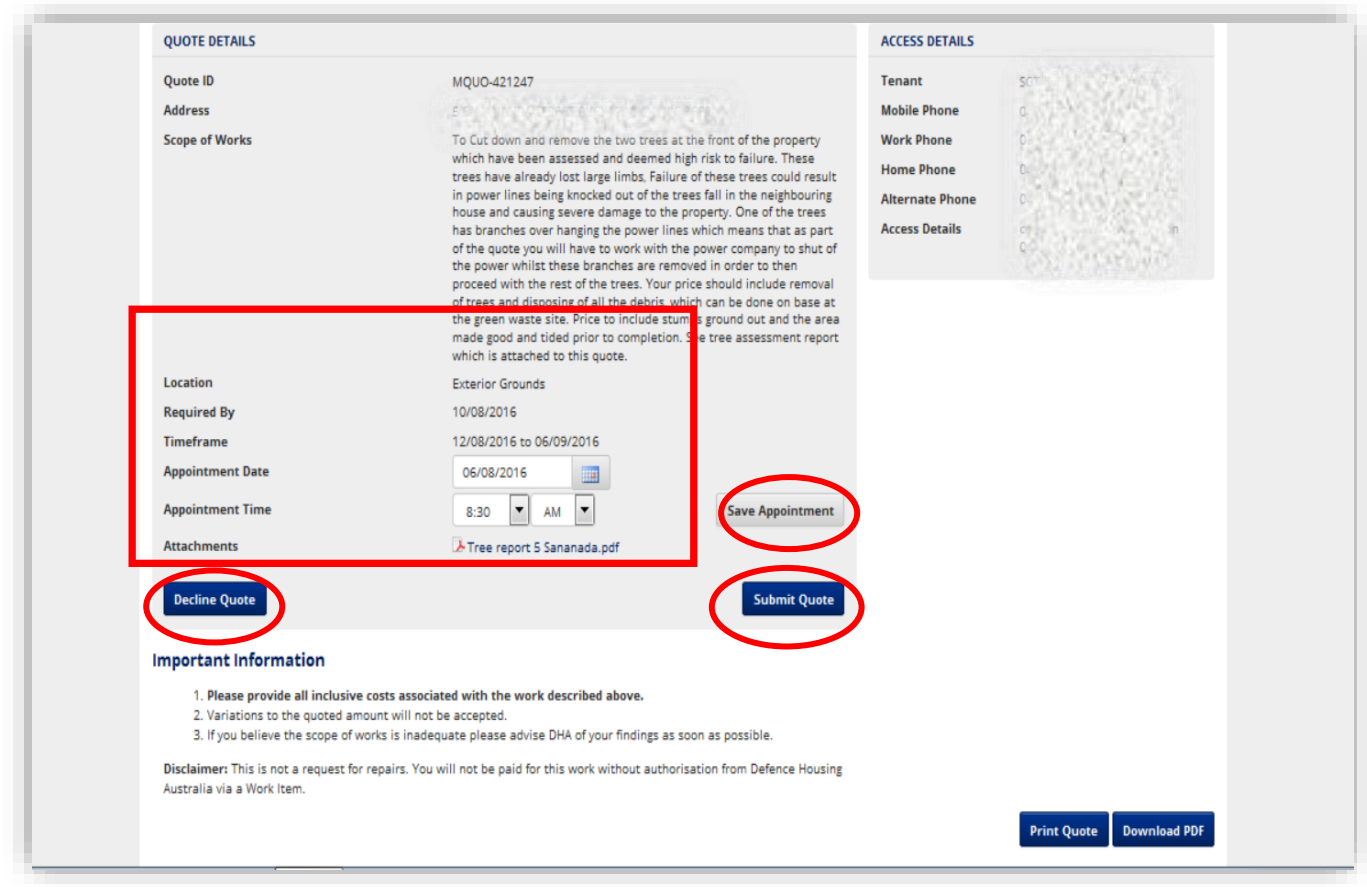

This screen will then display all the details for the job including the address, scope of works, the timeframe in which the job needs to be completed, access details and a property floor plan if applicable. You may also print or download a copy of the quote from this screen.

After arranging an appointment time and inputting these details in the boxes provided, click on **Save Appointment** and then click on **Submit Quote**.

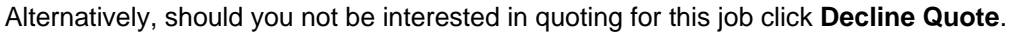

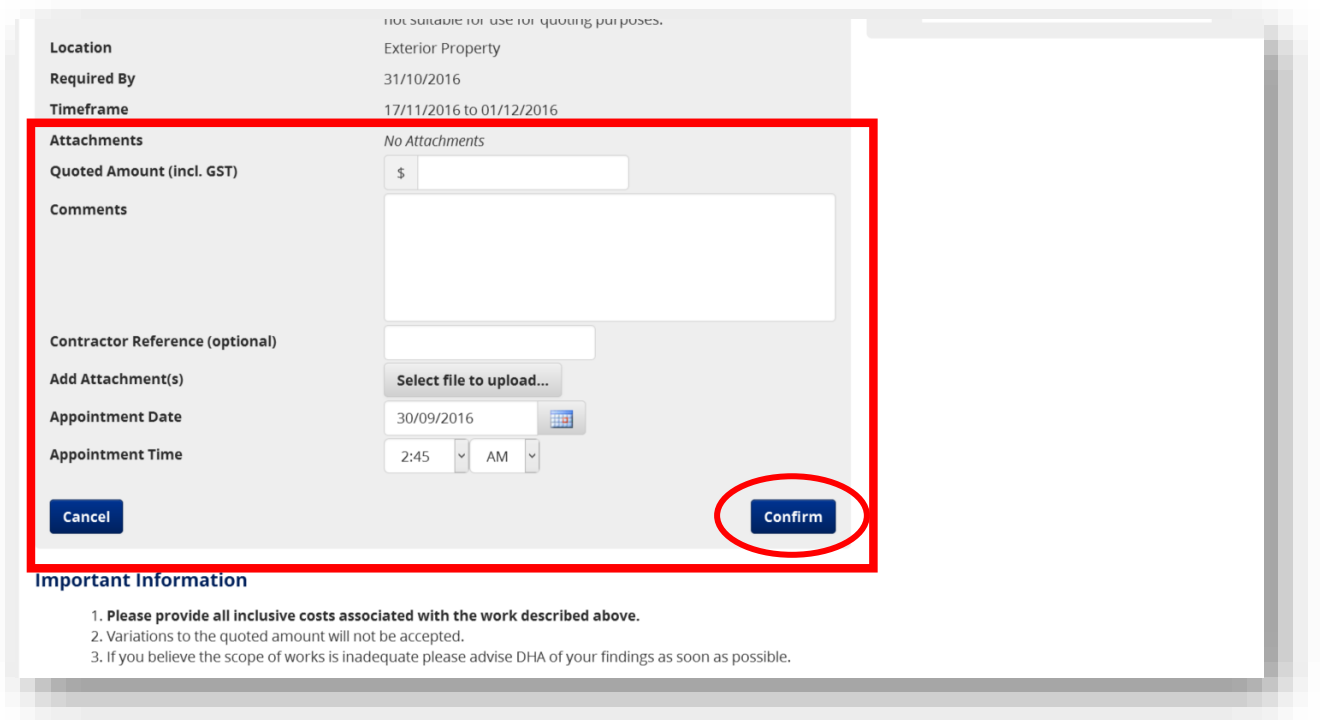

You will then be presented with a screen that requests your quotation, any comments, reference numbers (optional) and the opportunity to upload any associated documents if needed.

Once you have completed all the required details and uploaded any attachments click on **Confirm**.

You may also decline quote requests. To do this click on the appropriate quote request and click on **Decline Quote**.

You must enter a valid reason from the drop down list for declining the quote request. The options are:

- Timeframe restrictions
- Scope too large
- Scope too small
- Scope not to skill set.

You will then be asked to click on **Confirm** or you can click on **Cancel** if you change your mind.

### <span id="page-8-0"></span>**Allocation of Work**

When DHA allocates Work Items to you they will appear on the **New Work Items** tab on your Dashboard. The number next to **New Work Items** denotes how many new work items have been assigned to you:

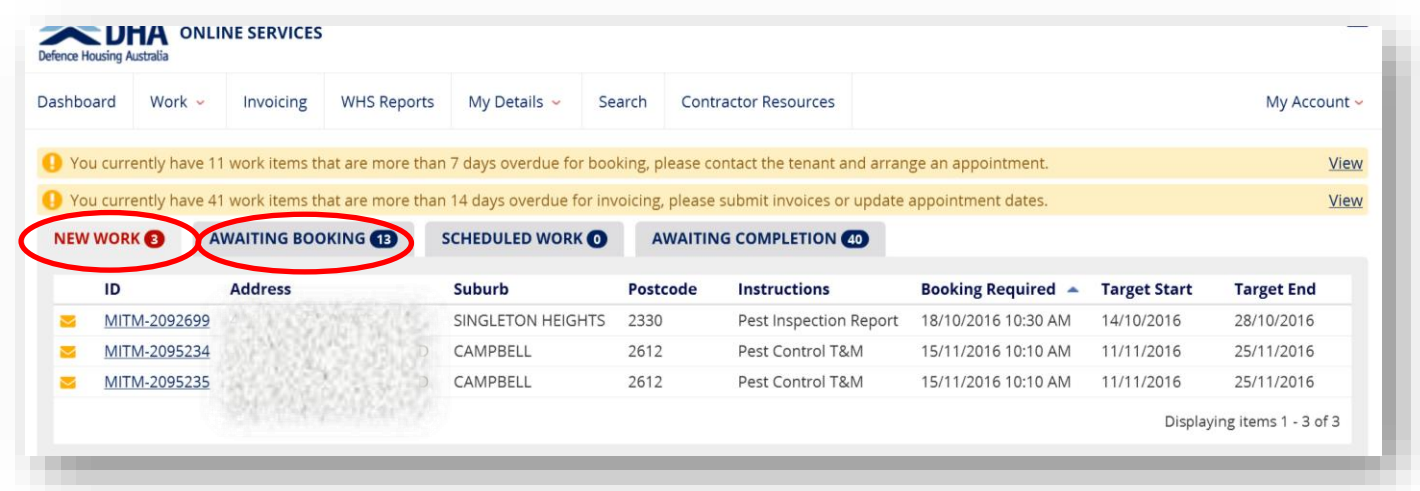

Clicking on a **New Work Item** under the **ID** column will provide specific details on the property and work required. Once you click on a **New Work Item** it will be moved to the **Awaiting Booking** tab. Through this process you will be aware of which **New Work Items** you have viewed and those you have not.

#### <span id="page-9-0"></span>**Work Bundles**

DHA has recently introduced Work Bundling. Work Bundling is a request for quotation on two or more Work Items. This request for quote may be sent to two or more relevant contractors with DHA deciding on the outcome.

These new requests will appear on the **Available Work Bundles** tab. Both new and previously quoted Work Bundles will appear in the **All Work Bundles** tab. To view a Work Bundle request click on the ID reference number:

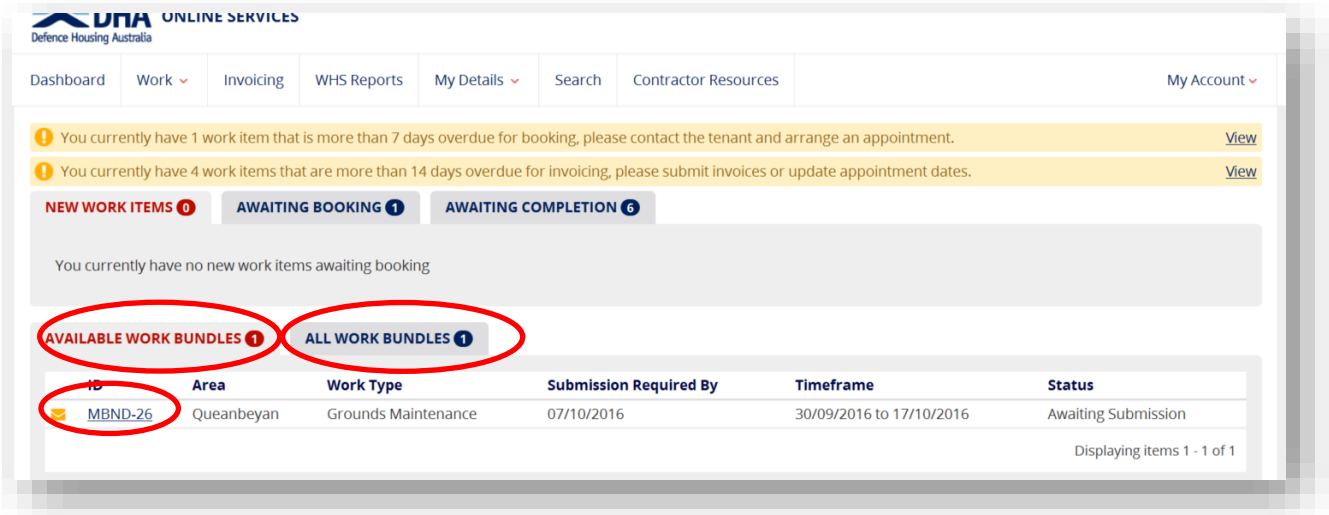

You will then be presented with an overview of the Work Bundle including: how many jobs on how many properties, submission required by date, status, and the timeframe to complete the works. To see more detail on each job click on the relevant ID reference number. Once you have reviewed the Work Bundle request you must decide to either **Decline** the Work Bundle quote request or **Submit an Amount for Evaluation** by choosing the corresponding button:

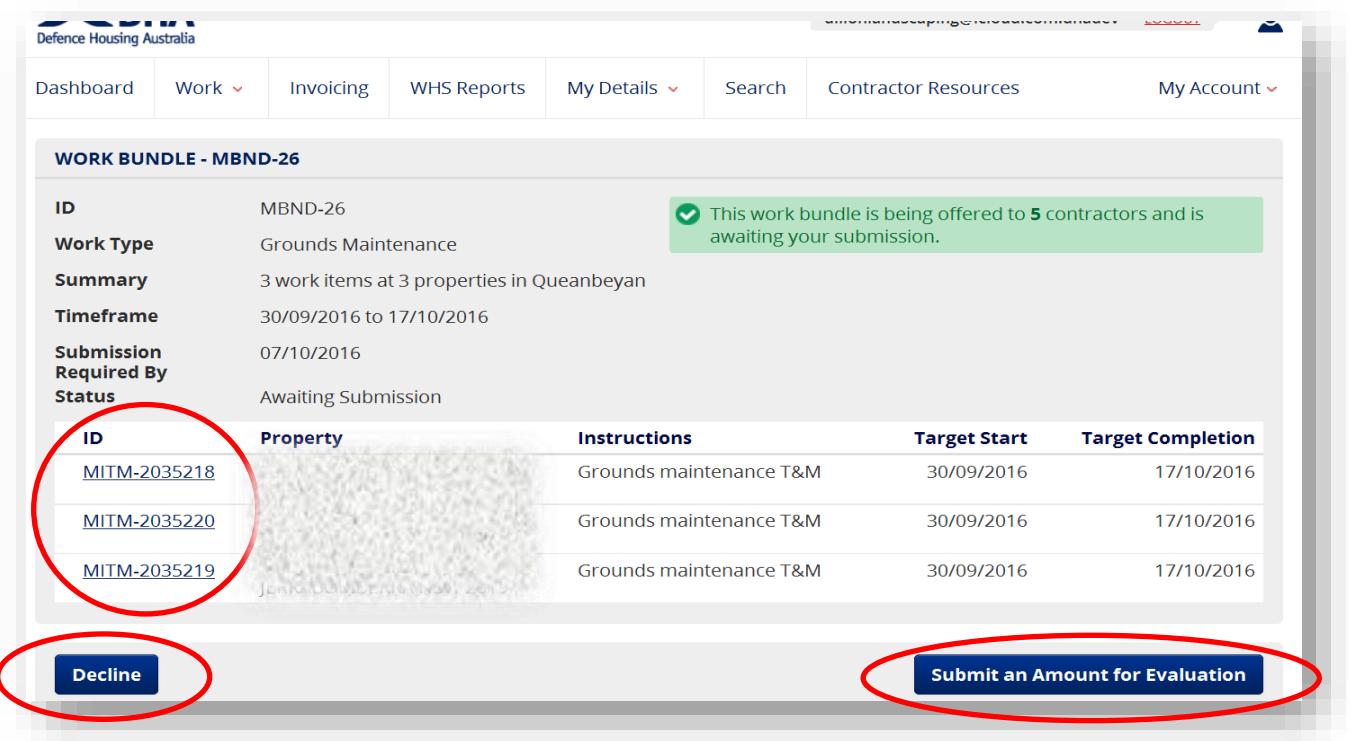

Ï

<span id="page-10-0"></span>Should you decline the Work Bundle quote request you will be prompted to provide a reason for this decision:

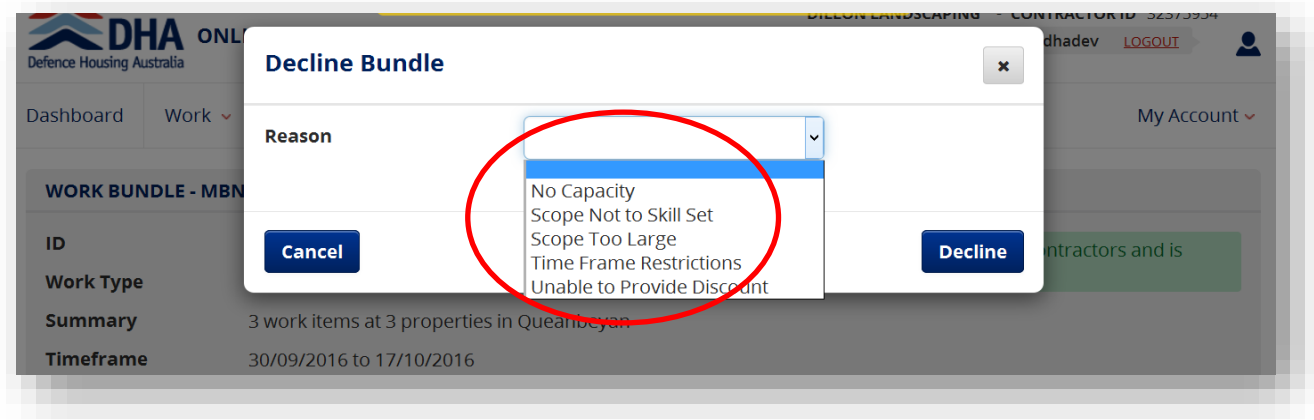

Should you choose to submit a quote you will be prompted to enter a total amount for the Work Bundle. Alternatively, you may be requested to enter a discount percentage off your current rates that you have previously provided to DHA. Once satisfied with your input click on **Submit Amount** or **Cancel** if you change your mind:

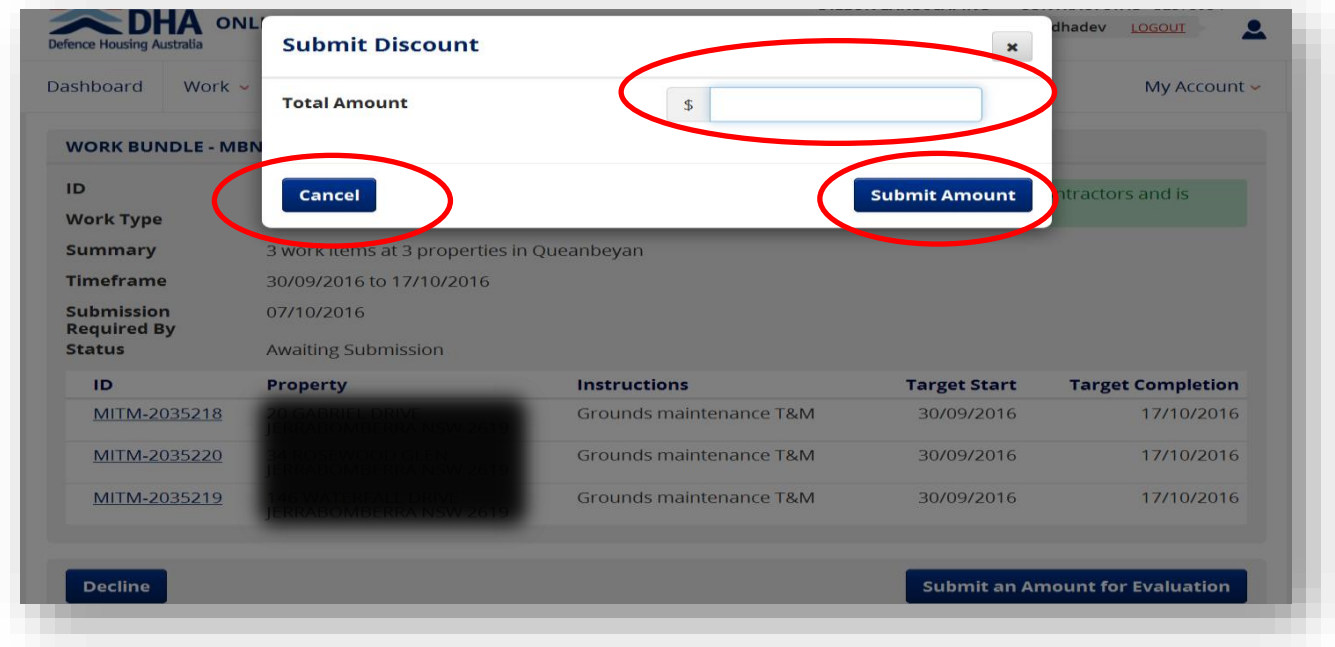

Please remember that if you have previously submitted a quote for a Work Bundle you still have the opportunity to change this quote up until the **Submission Required By** date. After this date has passed DHA staff will review the submissions and issue the Work Bundle to the successful contractor.

### **Booking Work**

To Action a Work Item that has been assigned to you, click on the relevant Work Item under the **New Work** tab, or if you have already viewed it will appear under the **Awaiting Booking** tab.

Please note that you have 48 hours (from the time of allocation) to attempt to contact the tenant to arrange a booking as per contractual requirements for routine maintenance.

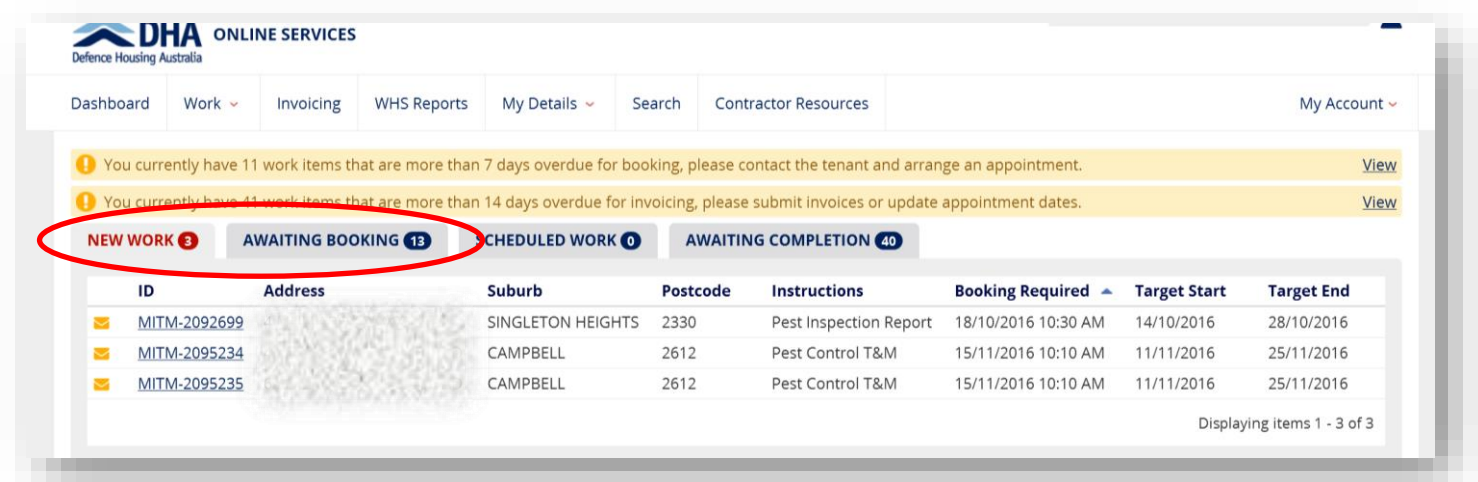

Once you click on a Work Item you will be taken to an overview screen of the Work Item where the following information is displayed:

- Instructions
- Schedule and booking details
- Contact Attempt details
- Property Floor Plan.

You also have the opportunity to print or PDF download these details with the options of seeing:

- Work details only
- Work details with floor plan
- Floor plan only.

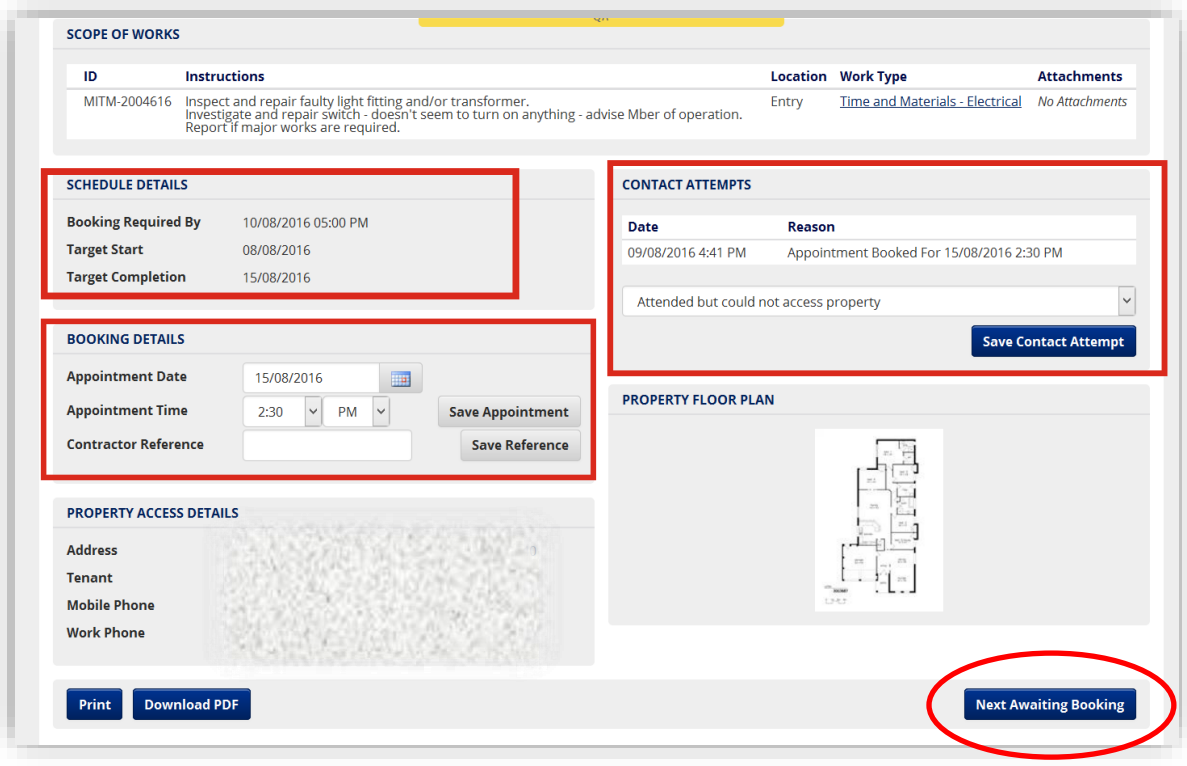

- Please take note of the **Booking Required By** date under the **Schedule Details** section and ensure that the tenant has been contacted prior to this date
- Once you have arranged a time with the tenant insert these details in the **Booking Details** section
- Should you not be able to contact the tenant please choose the correct drop down box in the **Contacts Attempt**  section
- Once you have either inputted the **Booking Details** or the **Contact Attempts** section please click on **Next Awaiting Booking** at the bottom right.

Note that all Work Items once booked will now appear under the **Scheduled Work** tab:

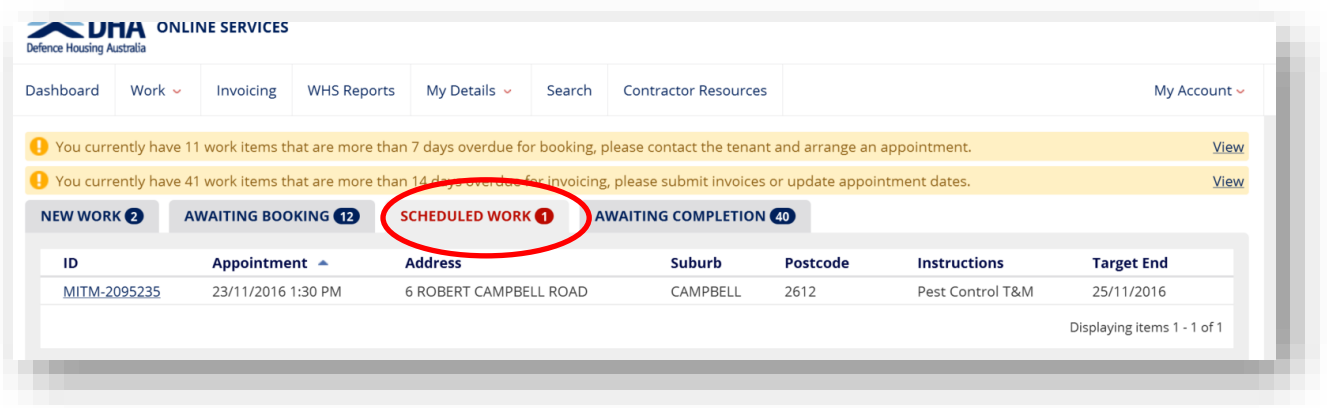

### <span id="page-13-0"></span>**Completing Work**

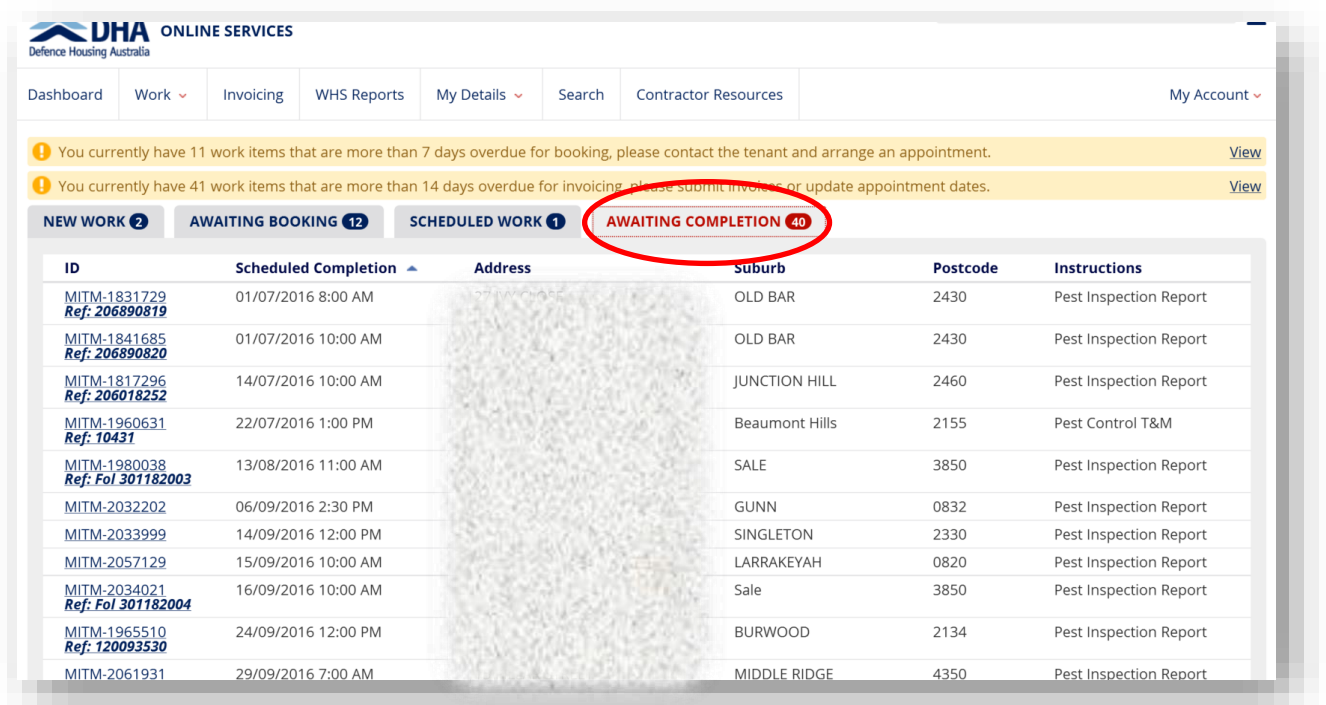

Once you have completed a job you must ensure that you click on the Work Completed button at he bottom right of the screen that details scope of work. These jobs will appear in the tab on the main dasboard titled **Awaiting Completion.**  The number next to **Awaiting Completion** denotes how many jobs are awaiting completion.

Once you identify the job that is completed click on the corresponding **ID** reference number.

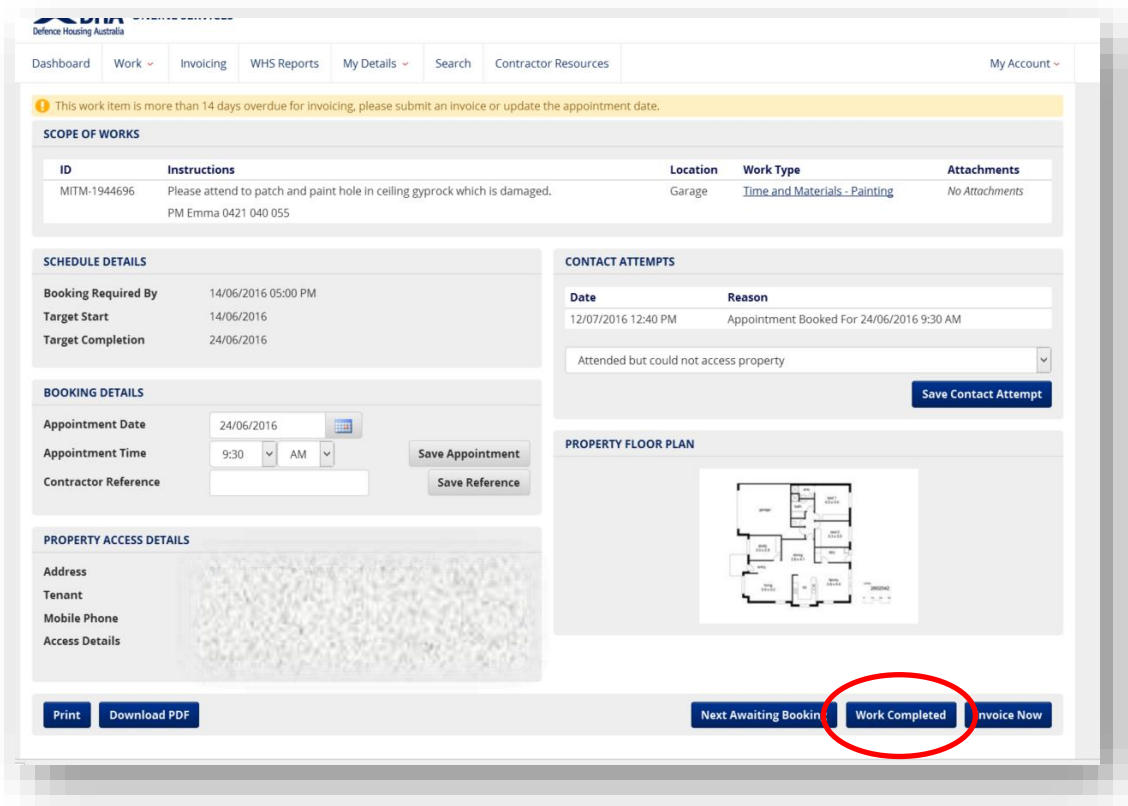

You will then be presented with a screen that details the Scope of Works. Click on the **Work Completed** button at the bottom right.

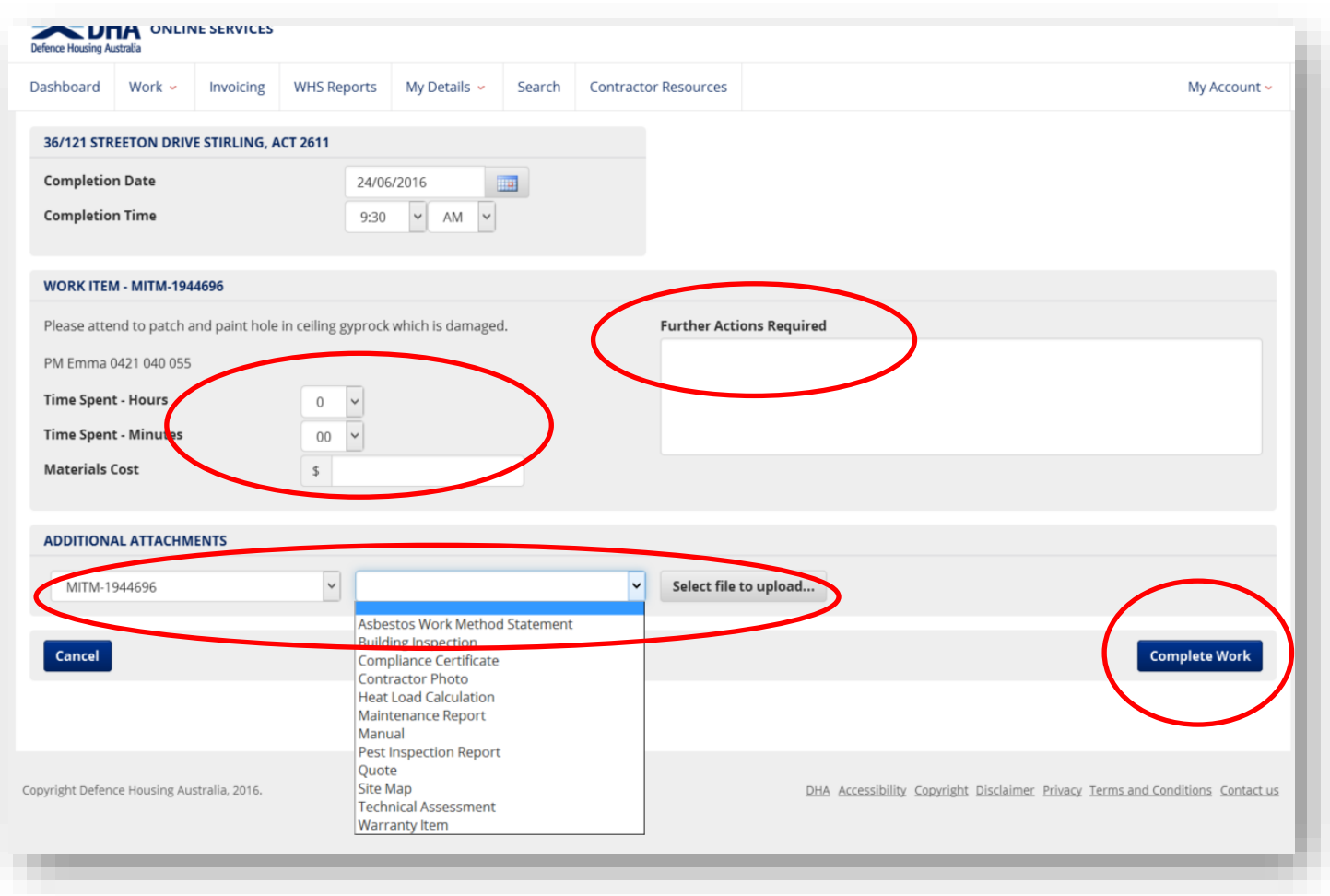

For Time and Material (T&M) jobs you will then be required to enter details including:

- Time spent on the job in hours and minutes
- Total cost of materials
- Any attachments (optional)
- Noting of any further action required.

Click on the **Work Completed** button at the bottom right when completed.

Please note that clicking **Work Completed** does not automatically generate an invoice to DHA. You must complete the invoicing component separately as described in the next section.

Should the **Work Completed** button be unavailable it means that you have already marked this job as complete.

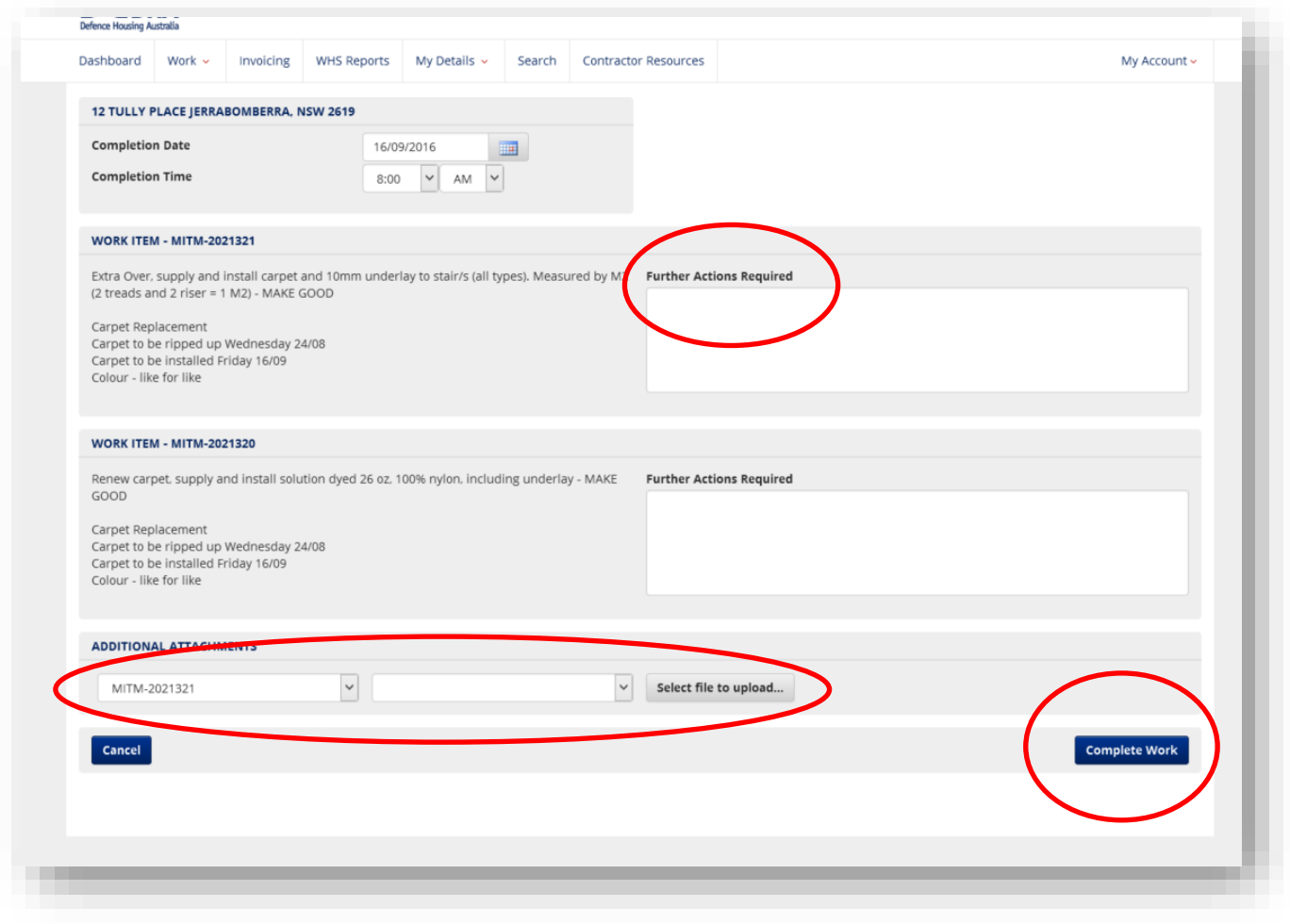

For Schedule of Rates (SoR) jobs you will be required to enter details including:

- Any attachments (optional)
- Noting of any further action required.

### <span id="page-17-0"></span>**Invoicing**

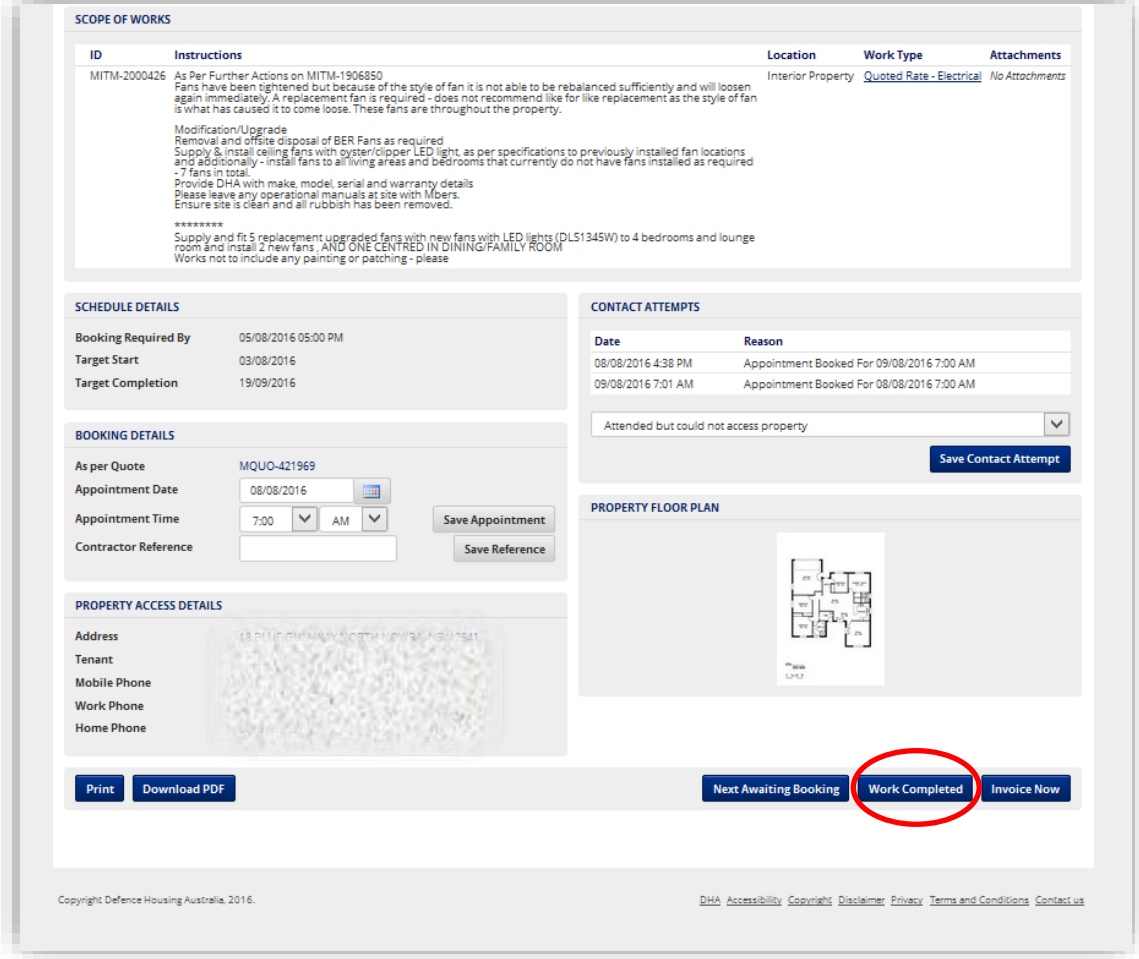

Once you have physically completed a Work Item and ticked the **Work Completed** button, you are able to invoice for this Work Item.

To create an invoice click on the **Invoicing** tab from your Dashboard:

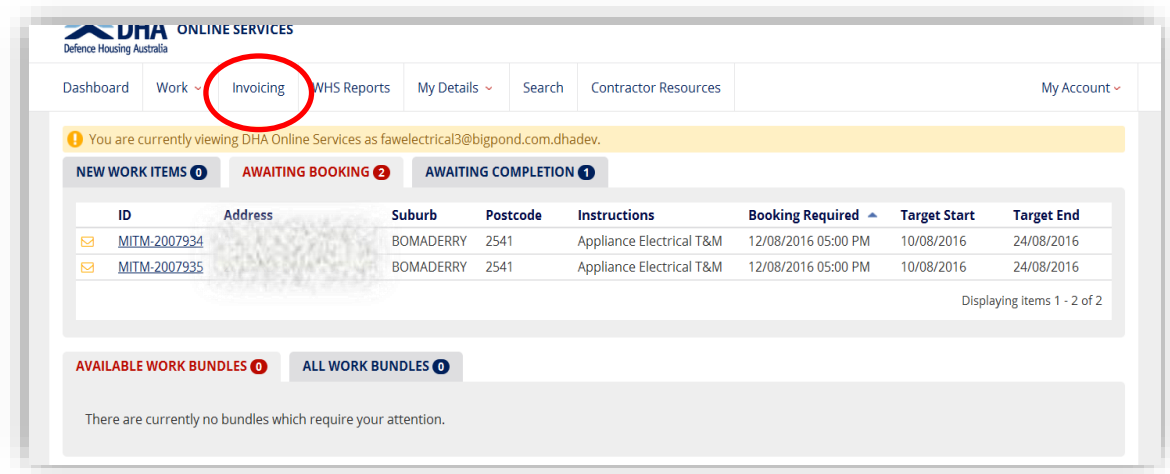

The screen will then display all the work items that have been marked by you as completed that are awaiting invoice:

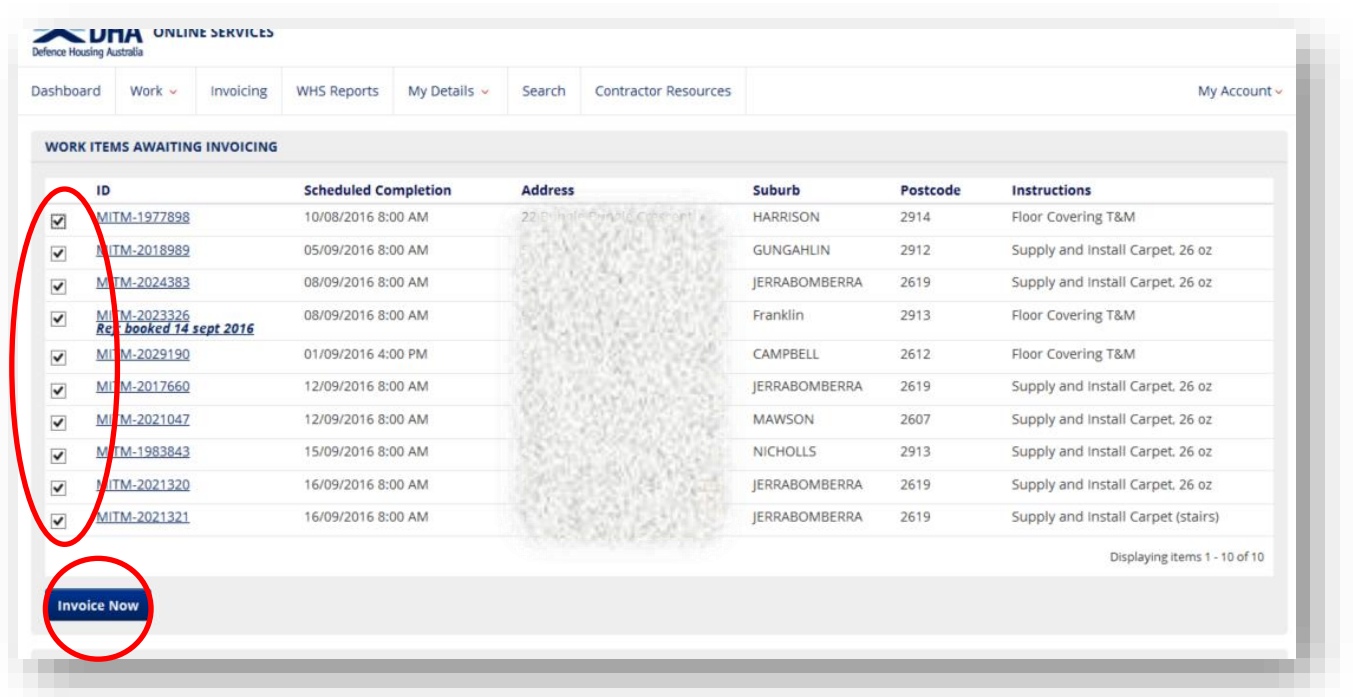

You can invoice for more than one Work Item at a time. Tick the relevant boxes for all Work Items that you wish to create an invoice for and click **Invoice Now**.

Depending on the number of work items you have selected to invoice you will be asked to progress through the proceeding screens for each Work Item and complete details as appropriate. Once you are satisfied with the inputted details click on **Proceed to Invoice Confirmation** at the bottom right of the screen.

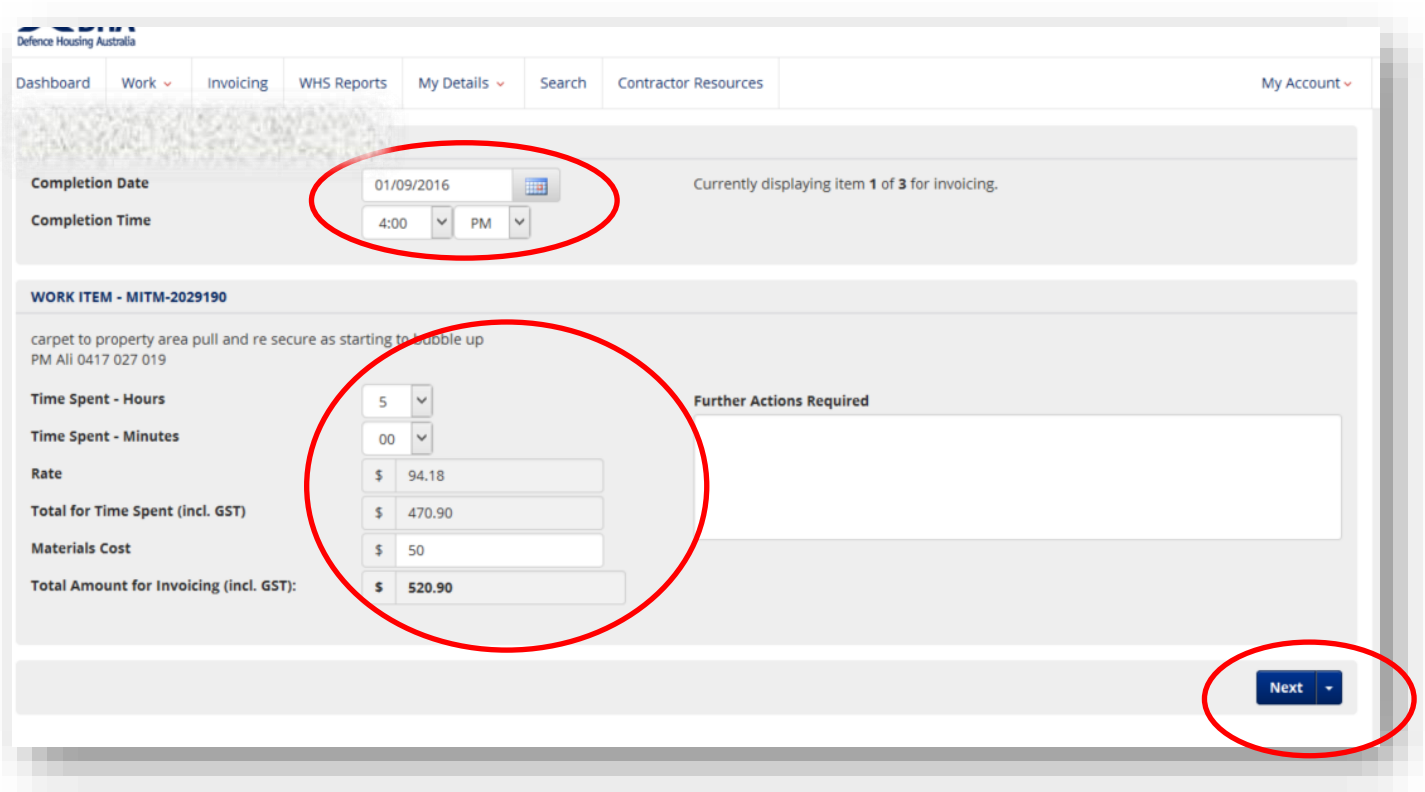

For Time and Materials (T&M) Work Items you will be requested to enter completion date details, including how long you spent on the job and materials costs incurred. This information will be pre-populated if you had previously completed the Work Completed process described in the previous section.

Once you are comfortable with your inputs click on the **Next** button at the bottom right, or if it is the final Work Item for invoicing click on the **Proceed to Invoice Confirmation** button.

For Schedule of Rates (SoR) Work Items you will be requested to enter date completion details if you have not previously completed this during the Work Completed stage:

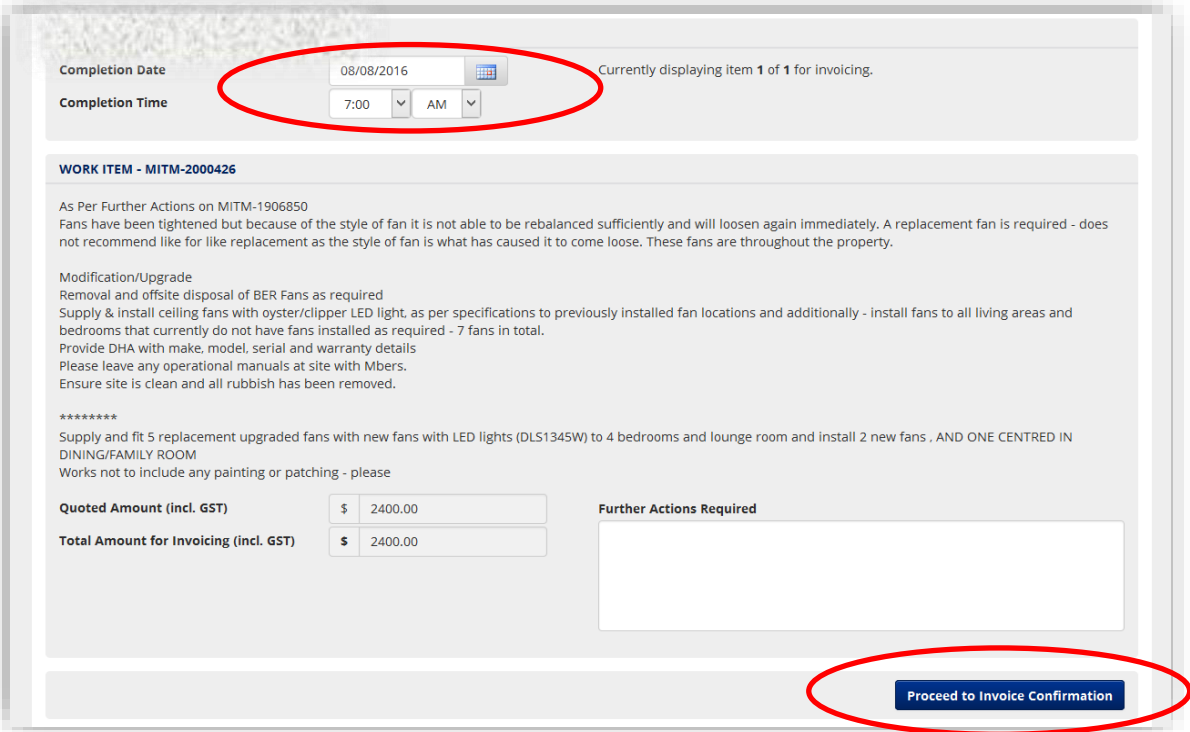

Once you have completed all details for the Work Items you wish to invoice for and have clicked **Proceed to Invoice Conversation** you will be taken to the **Confirm Invoice** screen. Should you wish to attach your own invoice please input your invoice reference number here in the box provided and upload your own invoice by choosing **Select file to upload…** You must ensure that the information provided in your invoice matches the details you provided for invoicing on Online Services:

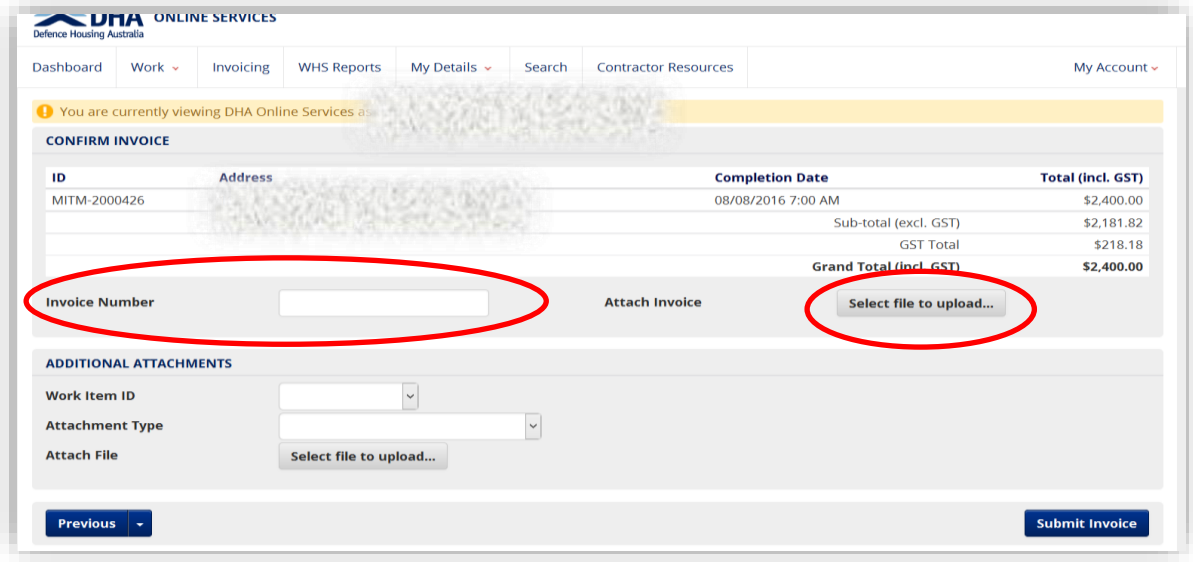

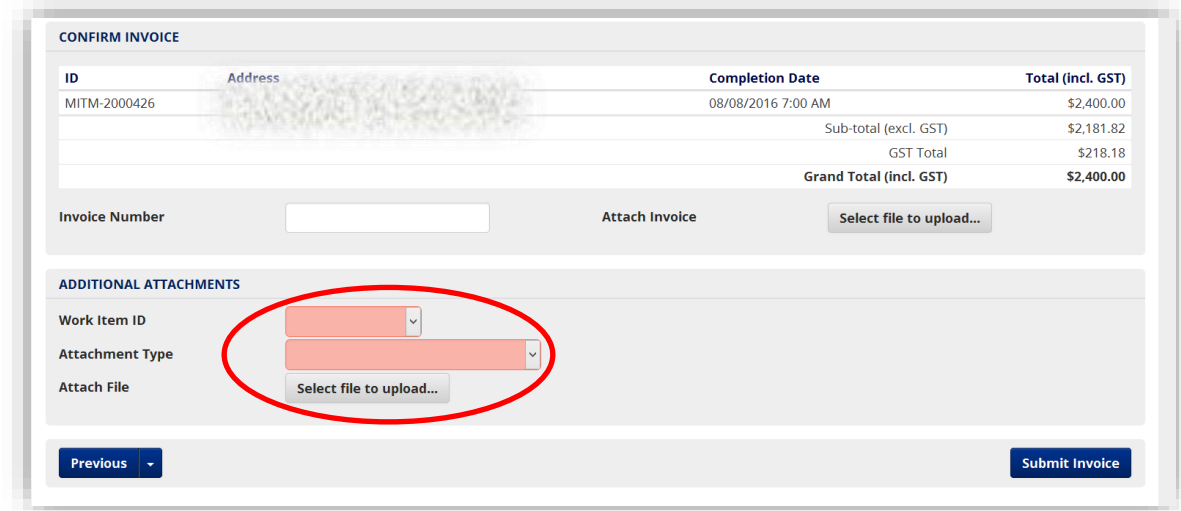

You may also upload additional files for each work item you have included in the invoice:

To submit the invoice click on the **Submit Invoice** button:

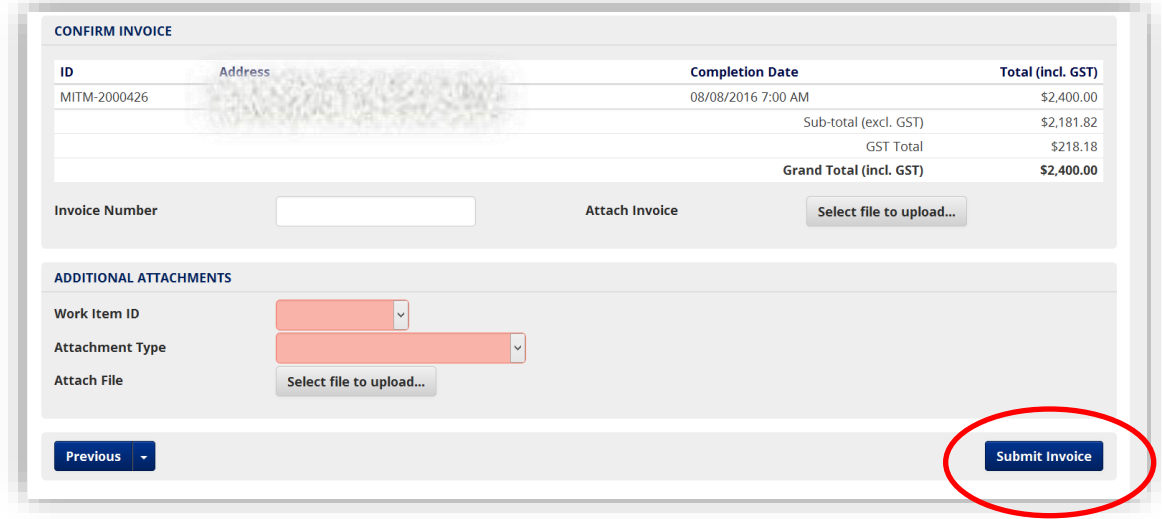

The status of this invoice will then progress to awaiting approval and will now appear under the **Invoicing** tab (located in the top header of the Dashboard Overview):

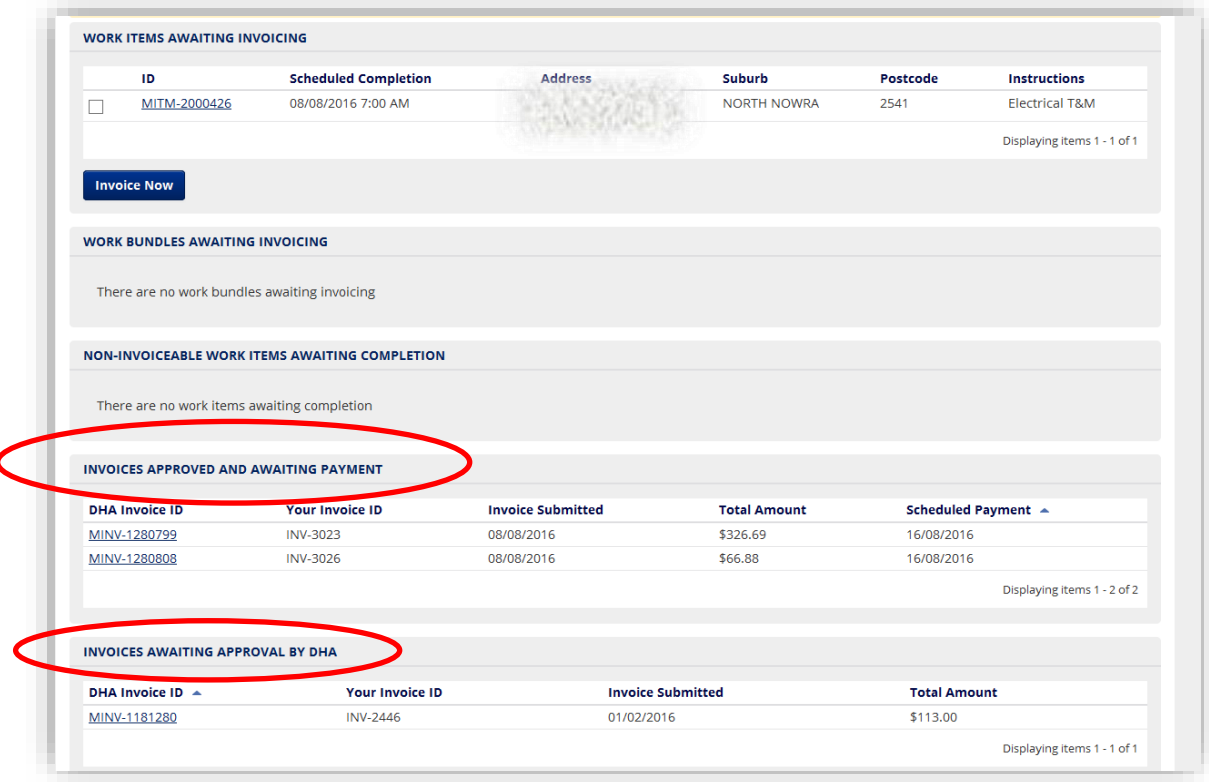

Once approved by DHA this invoice will progress through to the Invoices Approved and Awaiting Payment status.

#### <span id="page-22-0"></span>**Managing your Contact Details and Notifications**

To manage your notifications please choose **My Contact Details** under the **My Details** tab on the header of the dashboard as shown below:

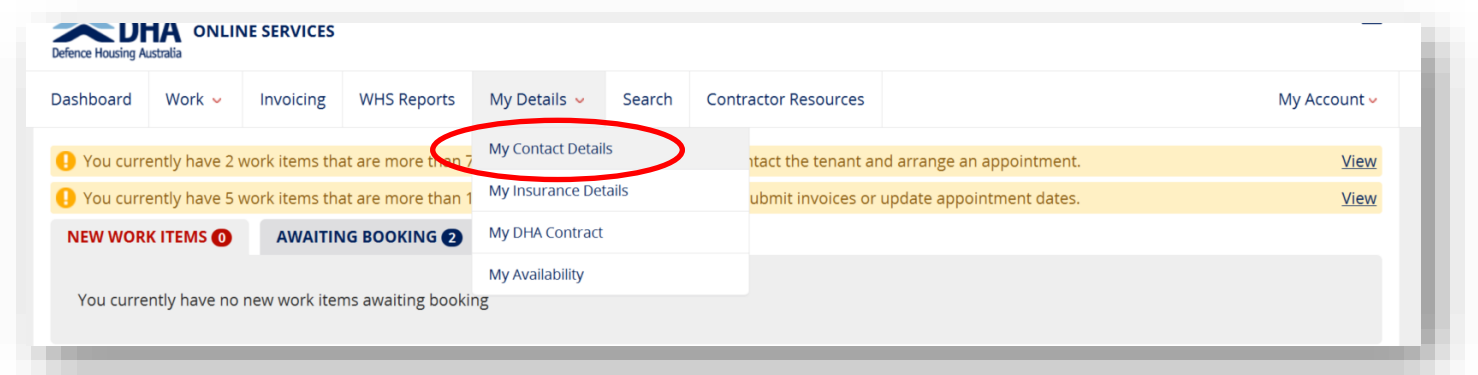

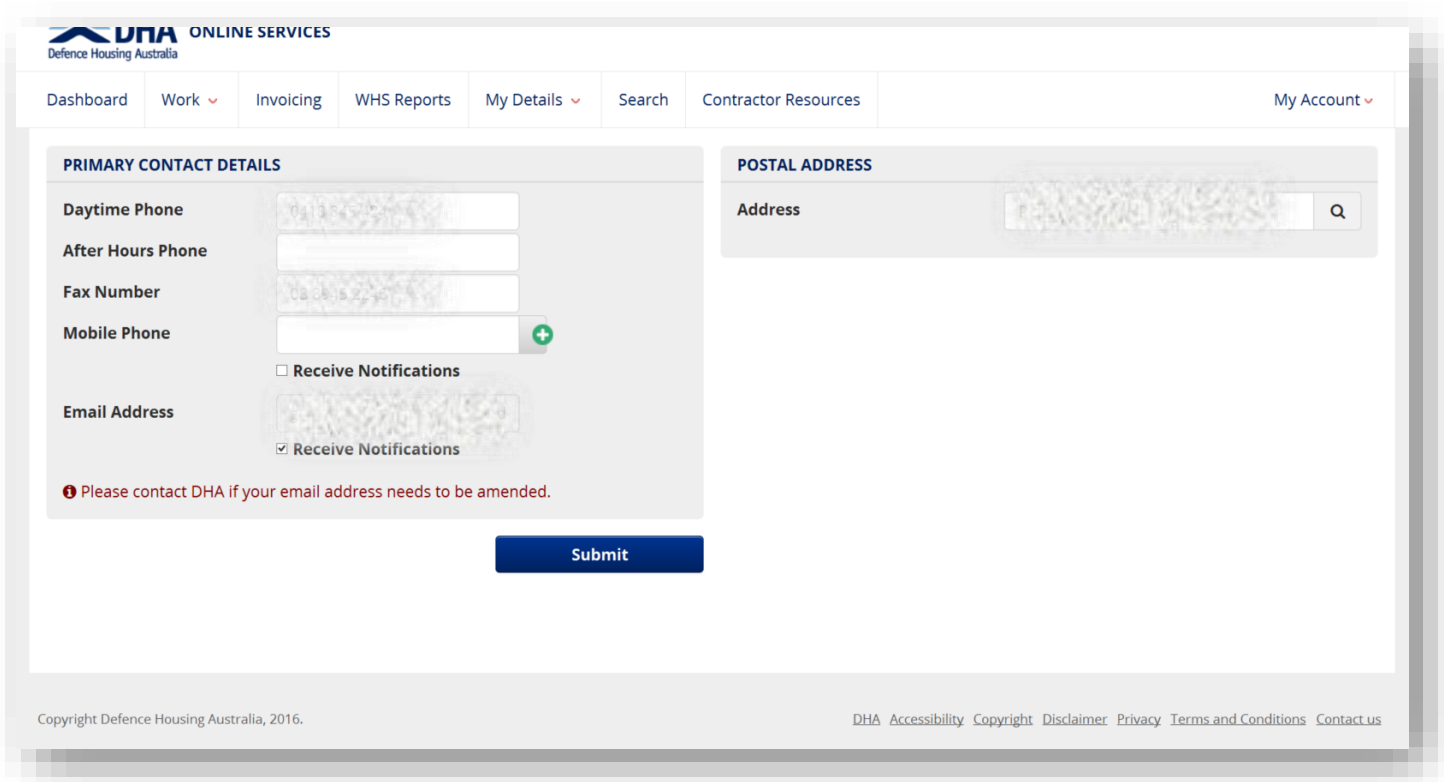

Please complete all telephone and postal information in the boxes provided. You are responsible in maintaining these details if any changes are necessary.

Please note that email address is the address you provided when tendering for your contract. Please contact DHA at [contractors@dha.gov.au](mailto:contractors@dha.gov.au) if your email address requires changing.

There is also two boxes that are default ticked to receive Short Message Service (SMS) and email notifications. Please untick these boxes if you do not wish to receive notifications via SMS or email, noting that you will still be allocated work by DHA.

#### <span id="page-23-0"></span>**Managing your Insurance**

To manage your insurance details please choose **My Insurance Details** under the **My Details** tab on the header of the dashboard as shown below:

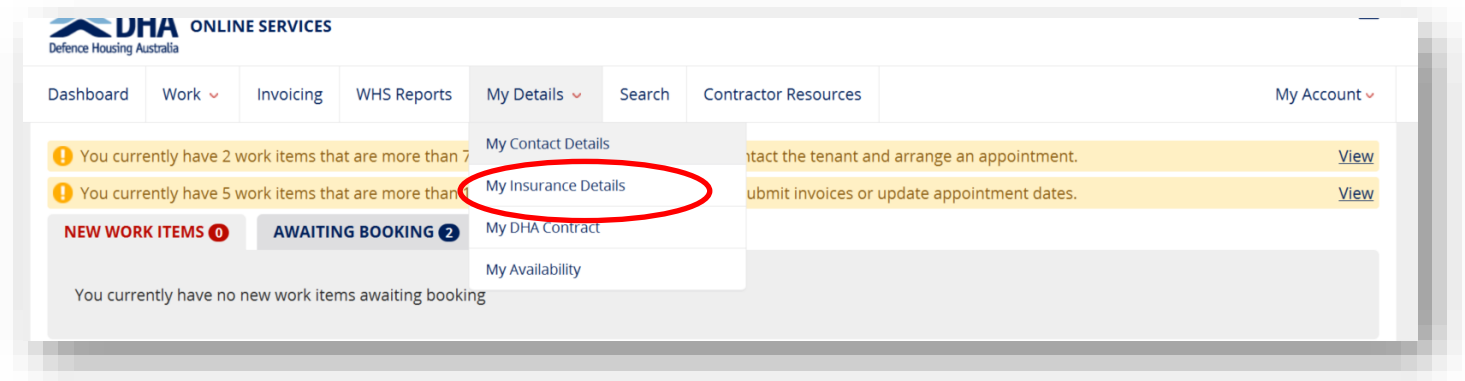

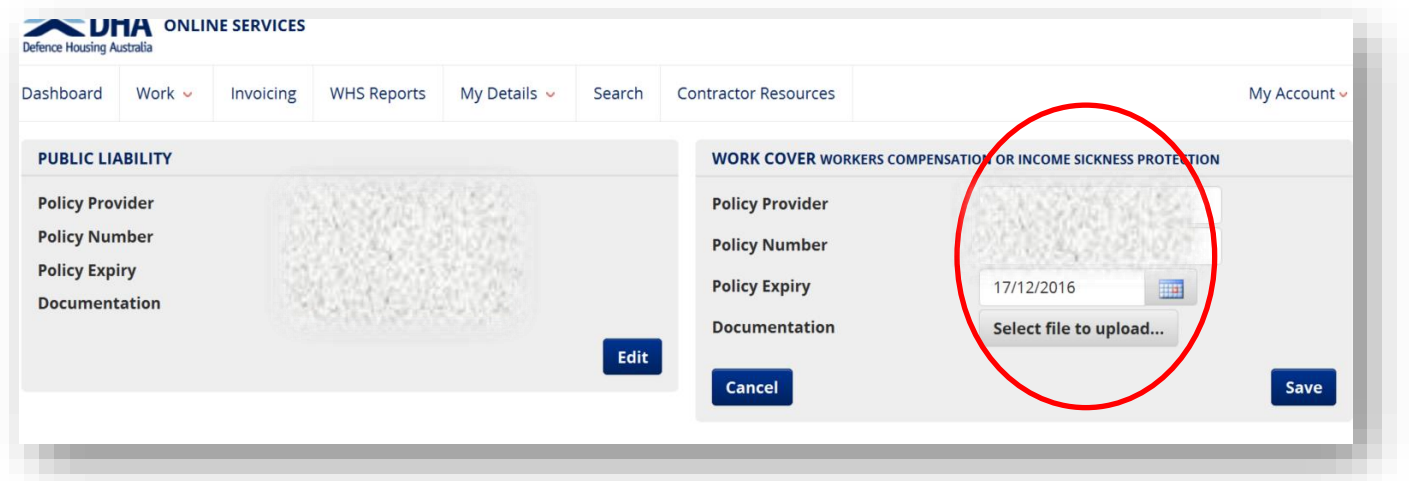

The **My Insurance Details** displays the current insurance documentation. To edit please click on the **Edit** button and update the policy provider and associated details. Please select **file to upload** button to attach your current documentation and click on the **Save** button once complete.

Please note that is a requirement of your contract to maintain and display current insurance and workers compensation documents on DHA's Online Services. Failure to maintain and display this information will see DHA prohibit issuing of any work items until rectified.

### <span id="page-24-0"></span>**Viewing My DHA Contract**

Should you wish to view your current contract and your submitted rates and capacity for trades and maintenance areas please go to **My DHA Contract** under the **My Details** tab on the Dashboard as per below:

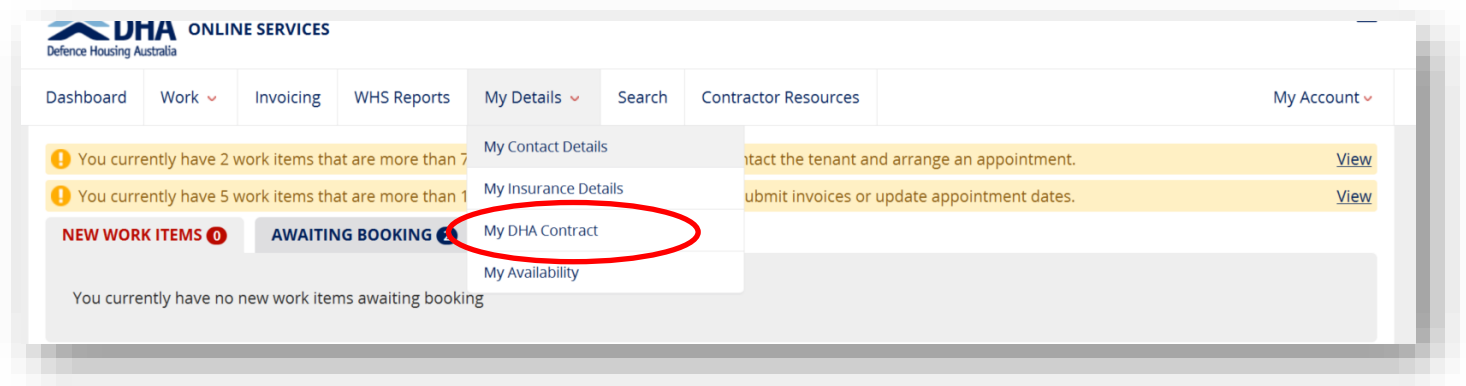

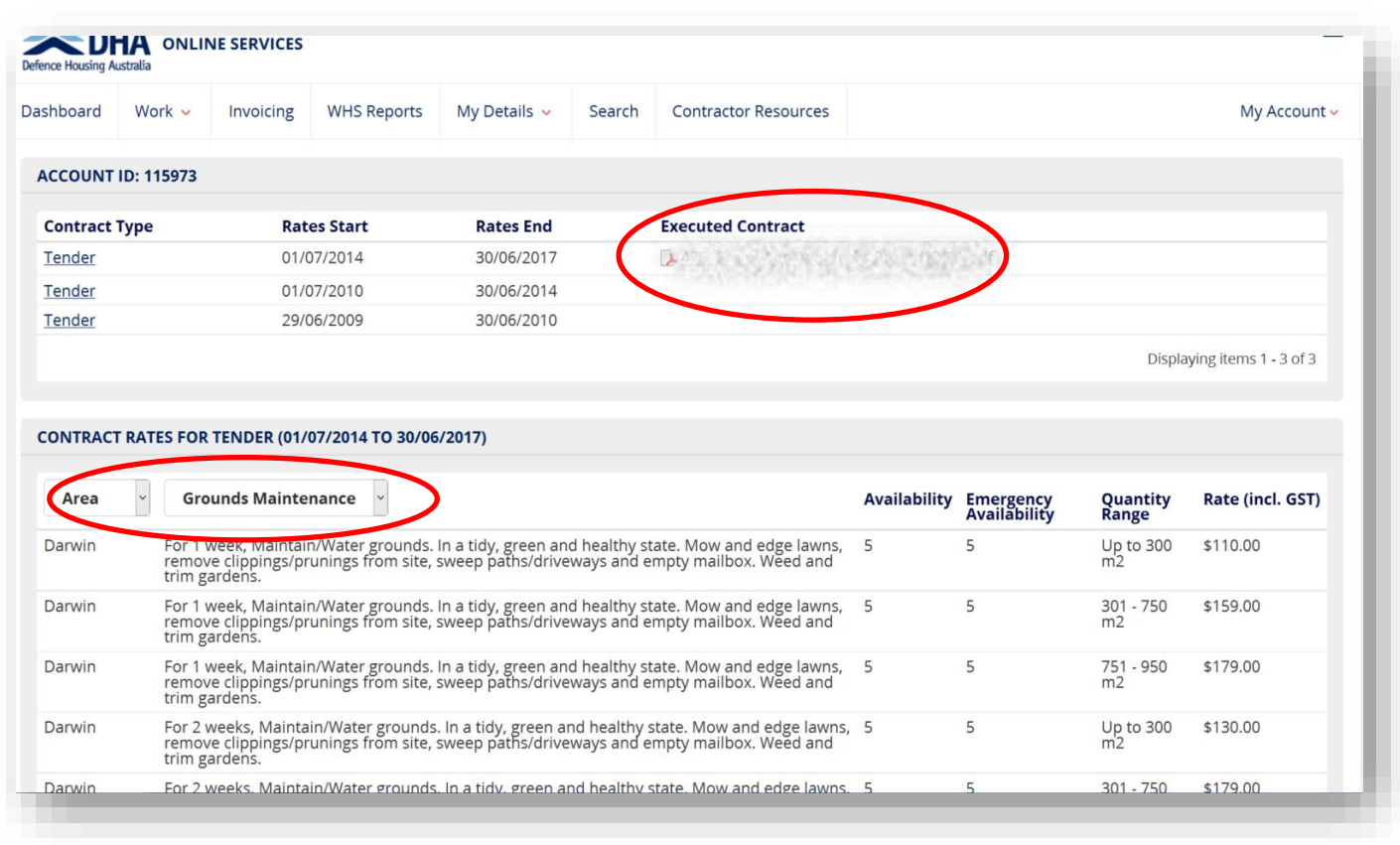

Within the **My DHA Contract** screen you can view your current contract by clicking on the PDF file under the **Executed Contract** column. You can also view and filter your rates for each maintenance area and trade.

#### <span id="page-25-0"></span>**Managing your Availability**

Should you be unavailable to undertake any work items for a period of time please access **My Availability** under the **My Details** tab on the Dashboard as per below:

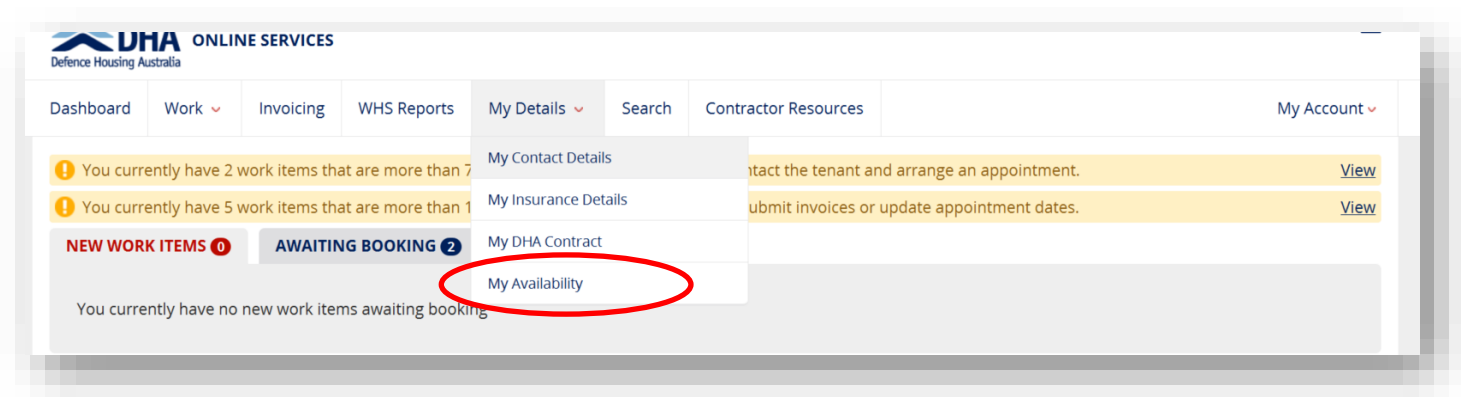

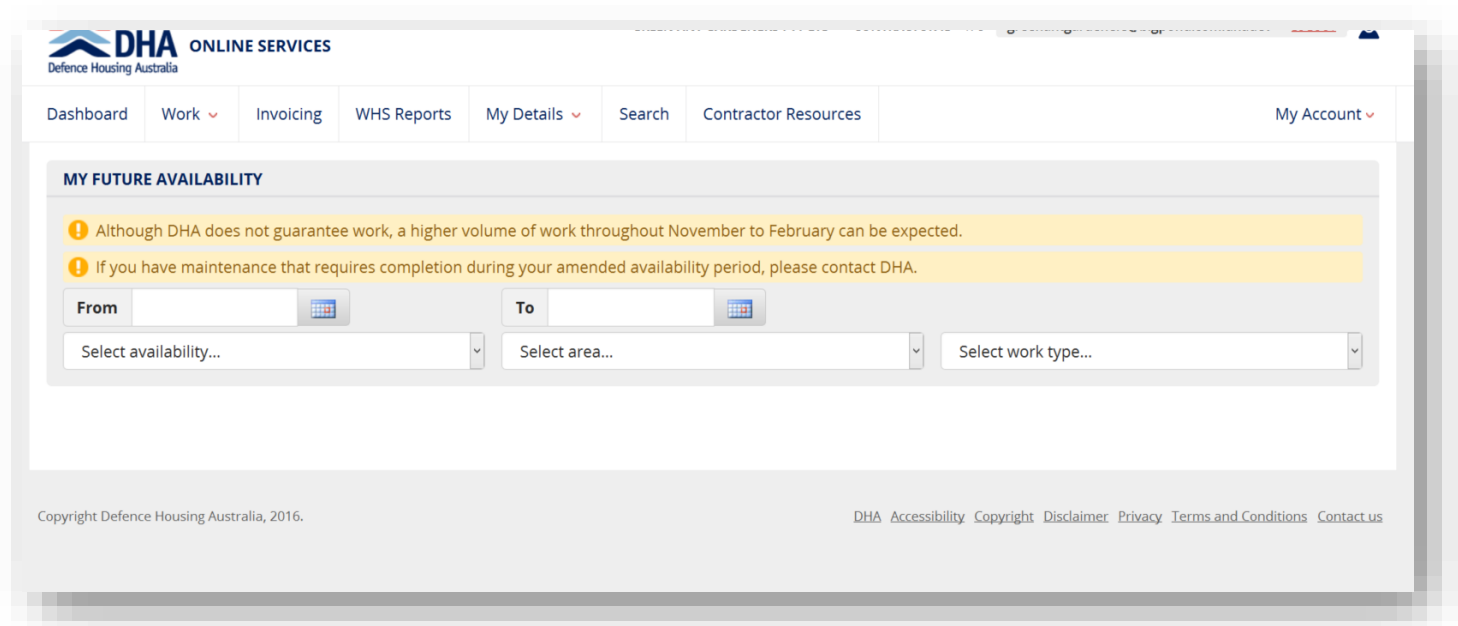

You can now enter the start and end dates for when you are unavailable. These date can also be completed for when you have a:

- Reduced capacity
- Reduced coverage of DHA Maintenance Areas
- Reduction in types of work that can be undertaken.

Please contact DHA if you have pre-existing work items that require completion during your amended availability.

#### <span id="page-26-0"></span>**Recalls**

Recalls are Work Items that require the contractor to return to a property and complete the scope of works as described in the original Work Item. You cannot invoice for Recalls – only the original Work item. A recall is identified in the Dashboard under the **New Work Items** tab by the revolve symbol and in the title of the Work Item under the **Instructions** column:

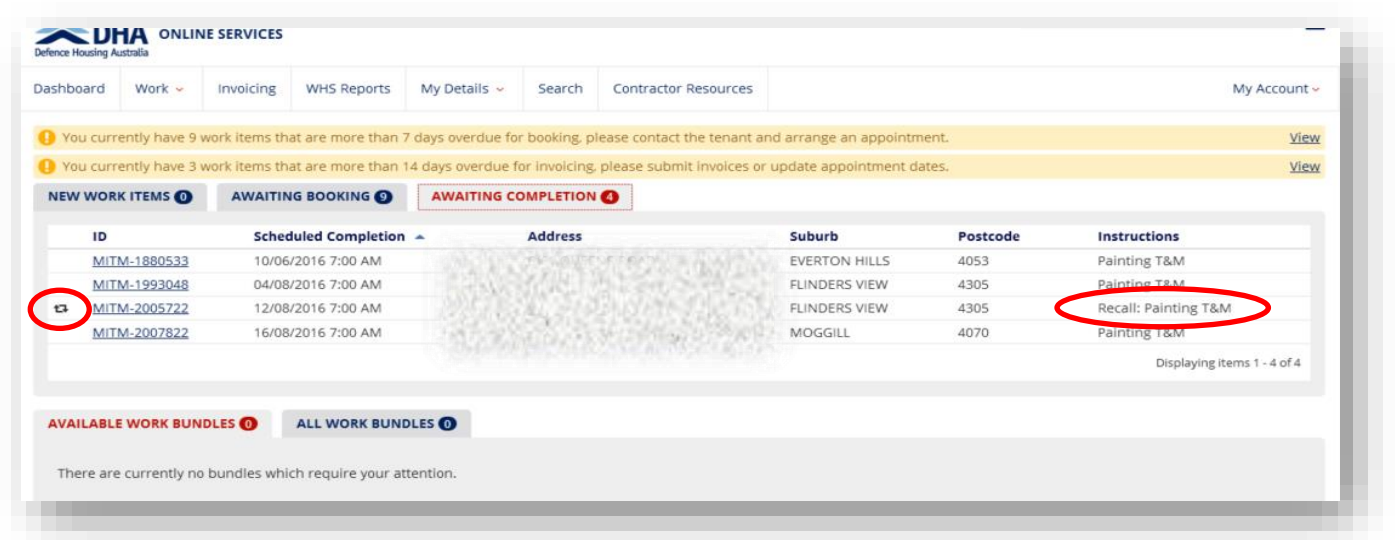

### <span id="page-27-0"></span>**Other Information**

Other tabs on the dashboard are:

- WHS Reports
- Search function this allows you to search for:
	- o Work Items
	- o Invoiced Items
	- o Quoted Items.

Please utilise the other fields to narrow your search.

 Contractor Resources – provides a link to<https://www.dha.gov.au/partnering/maintenance-contractors> where there is further information for contractors on servicing DHA properties.